# **brother.**

Server multiprotocollo di stampa/scansione su scheda

# GUIDA DELL'UTENTE ABILITATO ALLA CONNESSIONE IN RETE

# MFC-7225N MFC-7820N

Leggere con attenzione la presente Guida prima di utilizzare questa apparecchiatura in rete. La presente Guida può essere stampata o visualizzata dal CD-ROM in qualsiasi momento, pertanto conservare il CD-ROM in un luogo pratico affinché possa essere consultato al momento opportuno.

### Brother Solutions Center

[\(http://solutions.brother.com\)](http://solutions.brother.com) è una risorsa esauriente che permette di soddisfare tutte le esigenze relative alla stampante. Da questo sito è possibile scaricare le utilità e i driver più aggiornati per l'apparecchiatura, consultare le domande più frequenti poste dagli utenti e i suggerimenti per la risoluzione dei problemi, nonché apprendere soluzioni di stampa speciali nelle sezioni **Solutions** e **Customer Education**.

# **Definizioni dei messaggi di avvertenza, di attenzione e delle note**

Nella presente Guida dell'utente viene utilizzata la seguente icona:

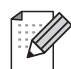

Le note spiegano come intervenire in determinate situazioni oppure offrono suggerimenti relativi all'utilizzo delle diverse funzioni della stampante.

# <span id="page-1-0"></span>**Marchi**

Brother e il logo Brother sono marchi registrati e BRAdmin Professional è un marchio di Brother Industries, Ltd. UNIX è un marchio registrato di The Open Group.

Apple, Macintosh, Quick Draw e LaserWriter sono marchi registrati di Apple Computer, Inc.

HP, Hewlett-Packard, Jetdirect e PCL sono marchi registrati di Hewlett-Packard Company.

Microsoft, Windows e Windows NT sono marchi registrati di Microsoft Corporation.

Tutti gli altri nomi di prodotti e marchi citati in questa Guida dell'utente sono marchi registrati o marchi dei rispettivi proprietari.

# **Avviso di redazione e pubblicazione**

La presente Guida è stata redatta e pubblicata sotto la supervisione di Brother Industries Ltd., sulla base delle più recenti descrizioni e caratteristiche tecniche dei prodotti.

Il contenuto della Guida e le specifiche di questo prodotto sono soggetti a modifiche senza preavviso.

Brother si riserva il diritto di apportare modifiche senza preavviso alle specifiche e ai materiali qui contenuti e non potrà essere in alcun modo ritenuta responsabile di eventuali danni (inclusi quelli indiretti) provocati dall'affidamento riposto nei materiali descritti, inclusi tra l'altro gli errori tipografici e di altro tipo eventualmente contenuti in questa pubblicazione.

©2005 Brother Industries, Ltd.

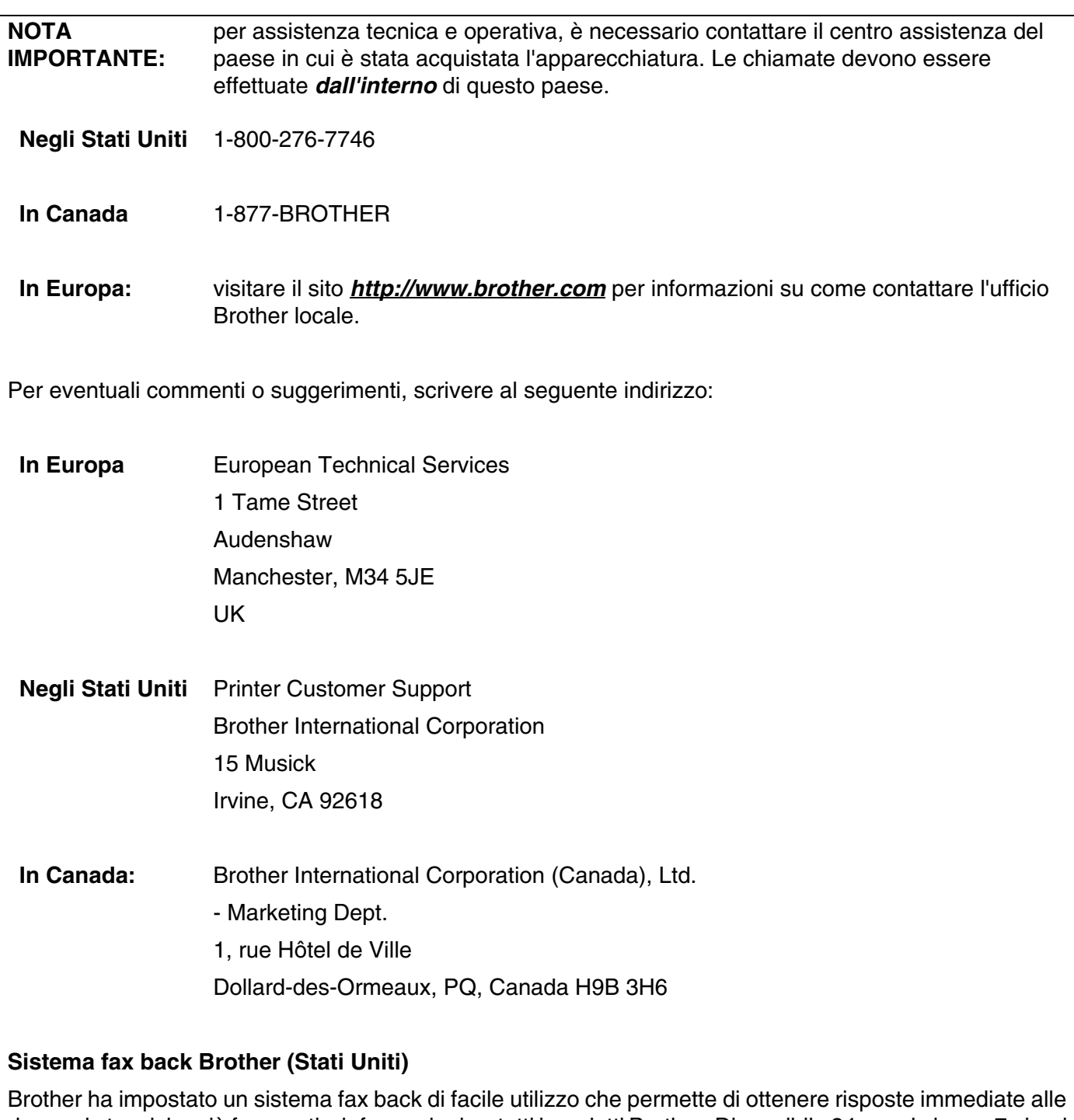

domande tecniche più frequenti e informazioni su tutti i prodotti Brother. Disponibile 24 ore al giorno, 7 giorni alla settimana. È possibile utilizzare il sistema per inviare informazioni a qualsiasi apparecchio fax.

Chiamare il numero riportato di seguito e seguire le istruzioni registrate per ricevere un fax su come utilizzare il sistema e un indice degli argomenti sui quali ricevere informazioni.

#### **Solo negli Stati Uniti** 1-800-521-2846

Service center locator (Stati Uniti)

For the location of a Brother authorized service center, call 1-800-284-4357.

Service center locations (Canada)

For the location of a Brother authorized service center, call 1-877-BROTHER.

Indirizzi Internet

Sito Web globale Brother: *<http://www.brother.com>*

Per conoscere le risposte alle domande frequenti, di supporto o di carattere tecnico, nonché ottenere le utilità e gli aggiornamenti dei driver: *<http://solutions.brother.com>*

(Solo negli Stati Uniti) For Brother Accessories & Supplies: *<http://www.brothermall.com>*

# **Sommario**

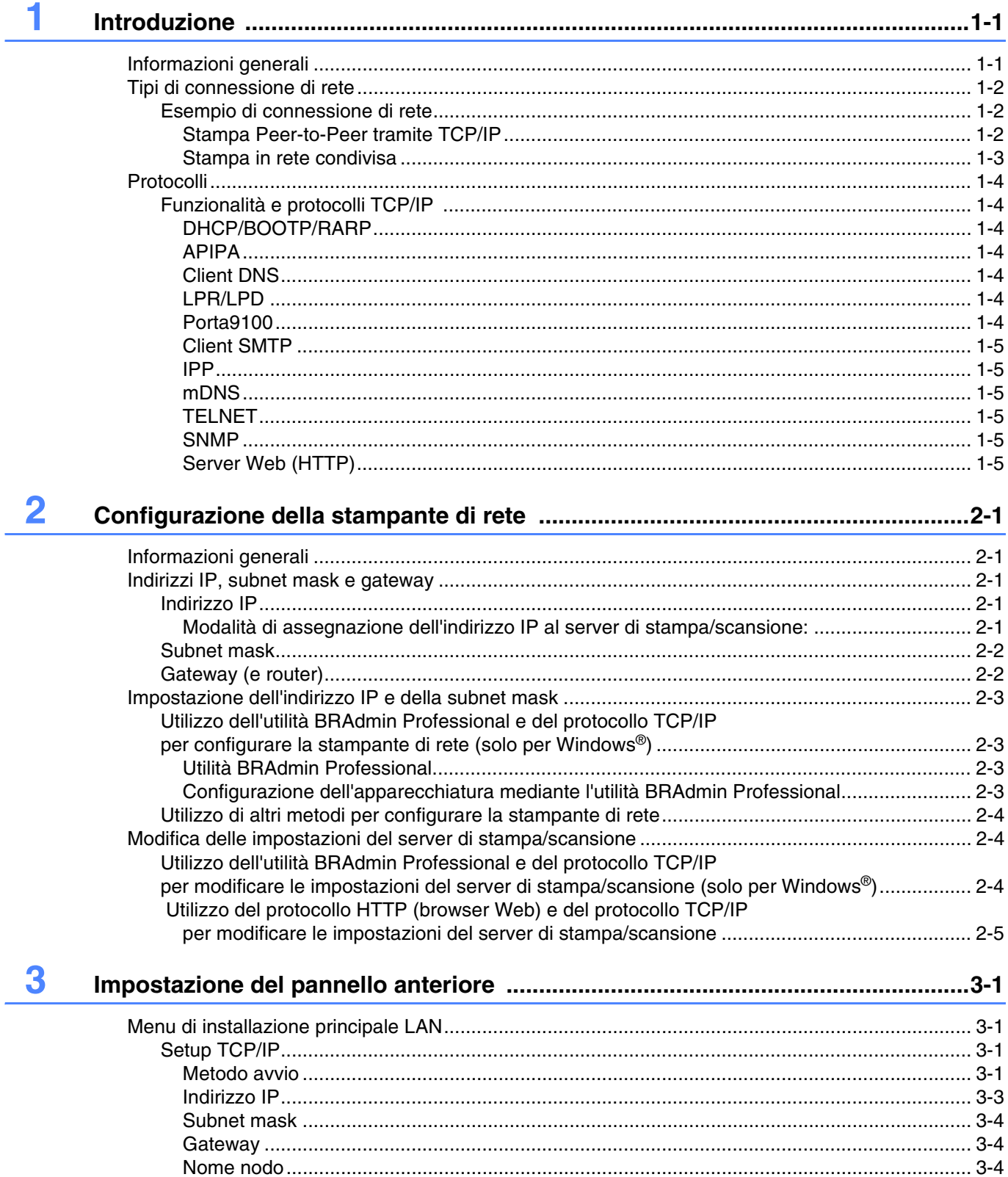

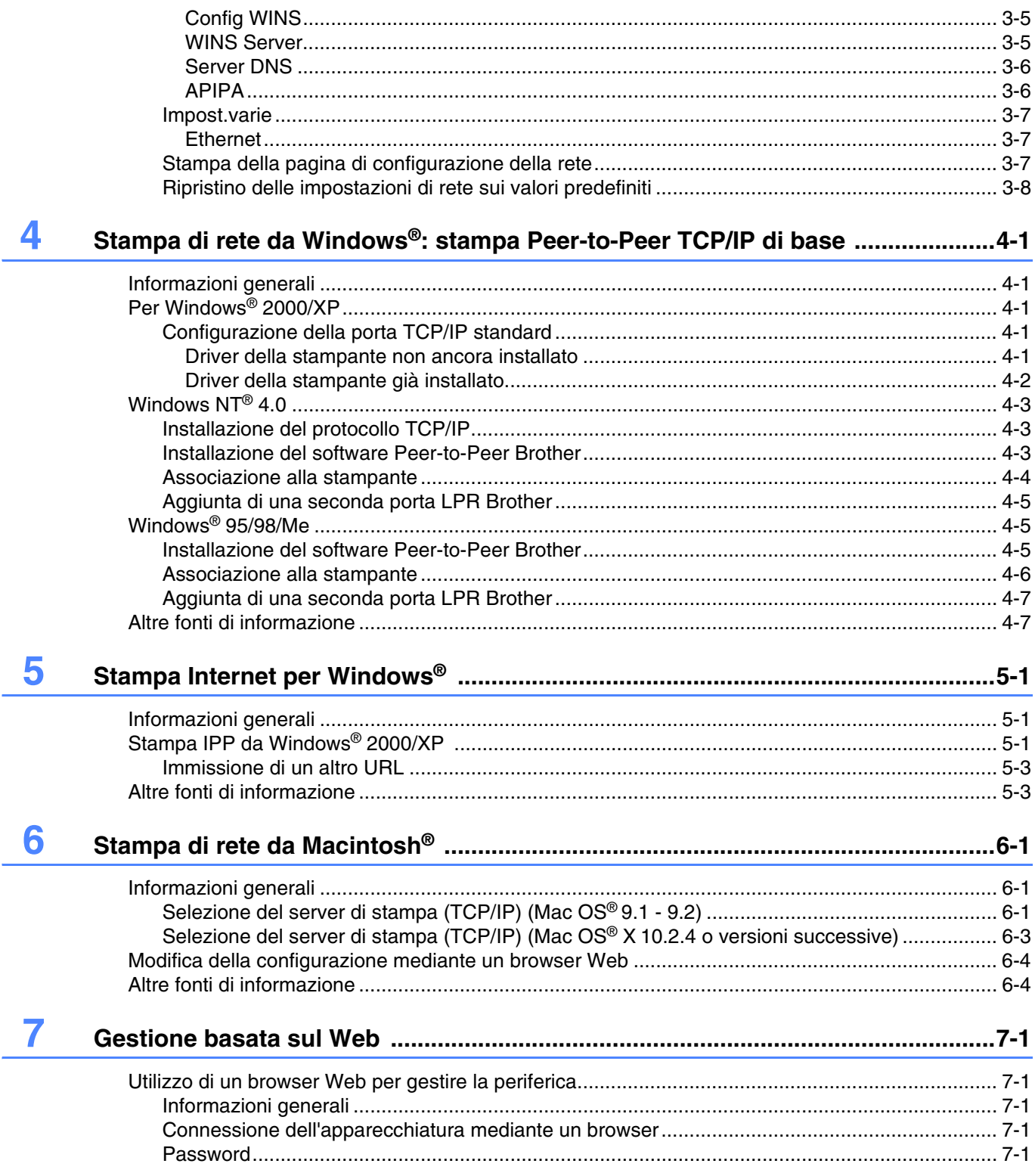

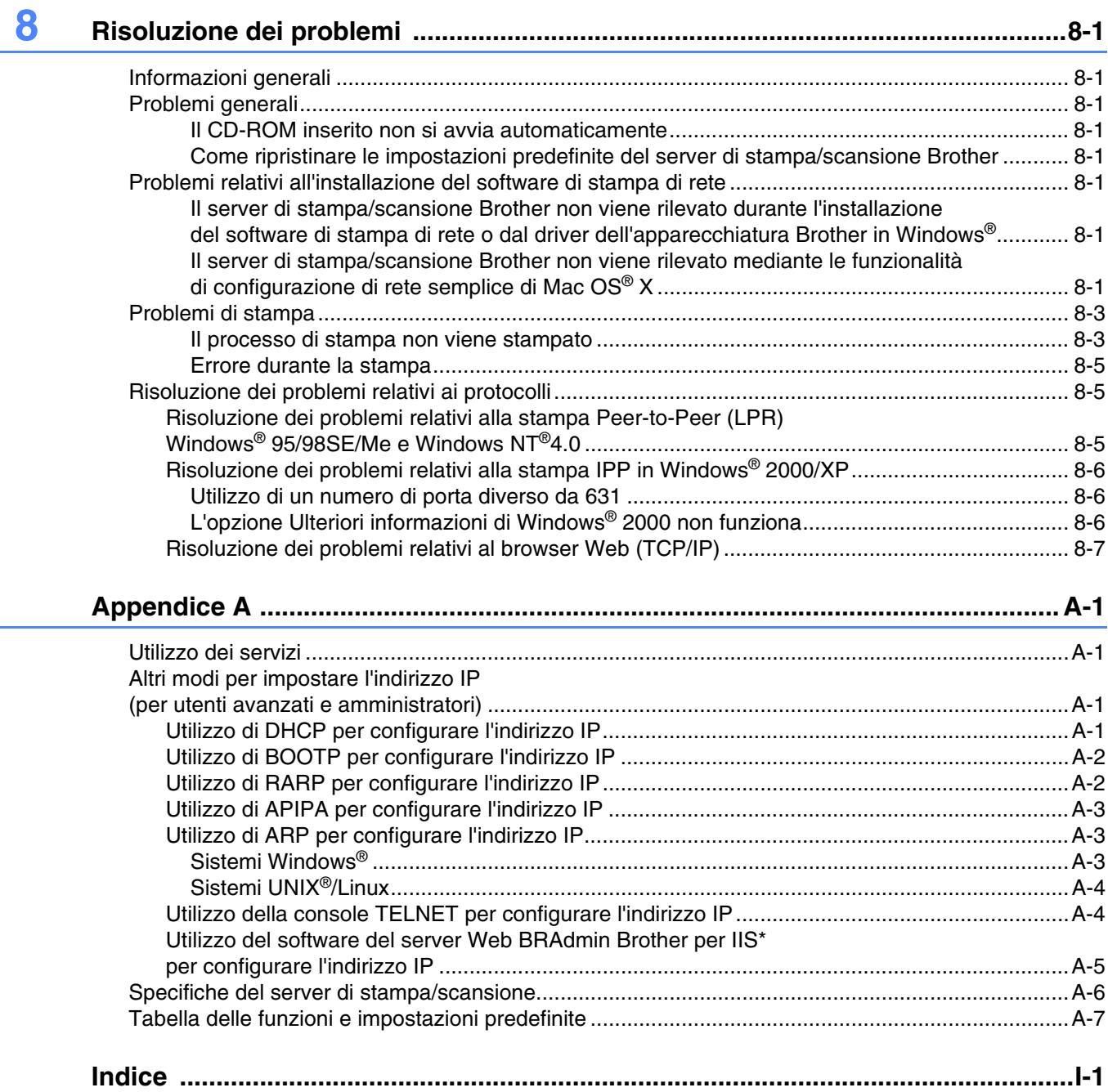

<span id="page-7-0"></span>**1 Introduzione**

# <span id="page-7-1"></span>**Informazioni generali**

Il server di stampa/scansione Brother consente la condivisione dell'apparecchiatura Brother su una rete Ethernet da 10/100 MB e offre i servizi di stampa per i sistemi operativi Windows® 98/98SE/Me, Windows NT<sup>®</sup> 4.0, Windows<sup>®</sup> 2000/XP che supportano i protocolli TCP/IP e i sistemi operativi Mac OS<sup>®</sup> 9.1-9.2 / Mac OS X<sup>®</sup> 10.2.4 o versioni successive che supportano TCP/IP.

Per utilizzare l'apparecchiatura Brother in rete, è necessario configurare il server di stampa/scansione e impostare i computer che verranno utilizzati.

In questo capitolo sono illustrati i concetti di base dei protocolli e della connessione di rete, mentre nei Capitoli 2 e 3 vengono fornite informazioni sulla configurazione della rete. Dal Capitolo 4 al Capitolo 6 viene descritta la configurazione del server di stampa/scansione e del sistema operativo:

*[Capitolo 4: Stampa di rete da Windows®: stampa Peer-to-Peer TCP/IP di base](#page-25-5)*

*[Capitolo 5: Stampa Internet per Windows®](#page-32-3)*

*[Capitolo 6: Stampa di rete da Macintosh®](#page-35-3)*

# <span id="page-8-0"></span>**Tipi di connessione di rete**

In generale, sono disponibili due tipi di connessione di rete: ambiente di rete Peer-to-Peer e ambiente di rete condiviso.

### <span id="page-8-1"></span>**Esempio di connessione di rete**

#### <span id="page-8-3"></span><span id="page-8-2"></span>**Stampa Peer-to-Peer tramite TCP/IP**

In ambiente Peer-to-Peer, ogni computer invia e riceve i dati direttamente dall'apparecchiatura Brother.

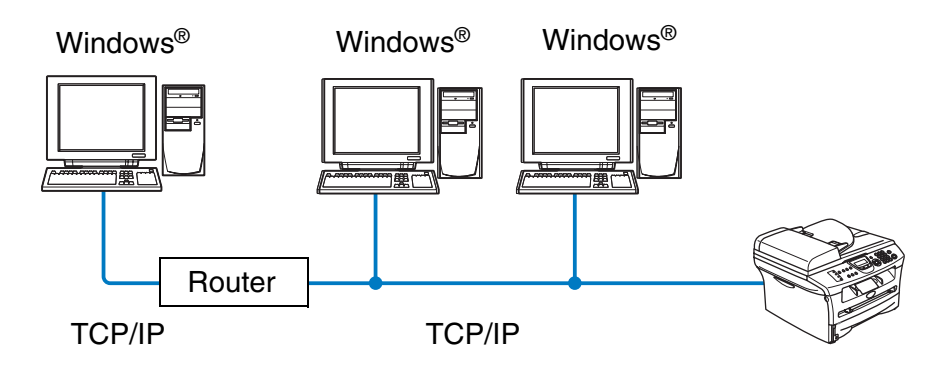

Stampante di rete (l'apparecchiatura)

- In una piccola rete di 2 o 3 computer, è consigliabile utilizzare il metodo di stampa Peer-to-Peer poiché è più semplice da configurare rispetto al metodo di stampa in rete condivisa descritto nella pagina seguente. Vedere *[Stampa in rete condivisa](#page-9-0)* a pagina 1-3.
- Ogni computer deve utilizzare il protocollo TCP/IP.
- Sull'apparecchiatura Brother è necessario configurare un indirizzo IP appropriato.
- Se sono presenti dei router, i computer possono accedere all'apparecchiatura Brother attraverso di essi. In questo caso, è necessario configurare un indirizzo gateway sia per i computer che per l'apparecchiatura Brother.

#### <span id="page-9-1"></span><span id="page-9-0"></span>**Stampa in rete condivisa**

In un ambiente di rete condiviso, ogni computer invia e riceve i dati direttamente dall'apparecchiatura Brother attraverso un computer controllato centralmente. Questo tipo di computer viene spesso denominato "server" o "server di stampa". La sua funzione consiste nell'accedere ai processi di stampa da altri computer e nel controllare la stampa di questi processi.

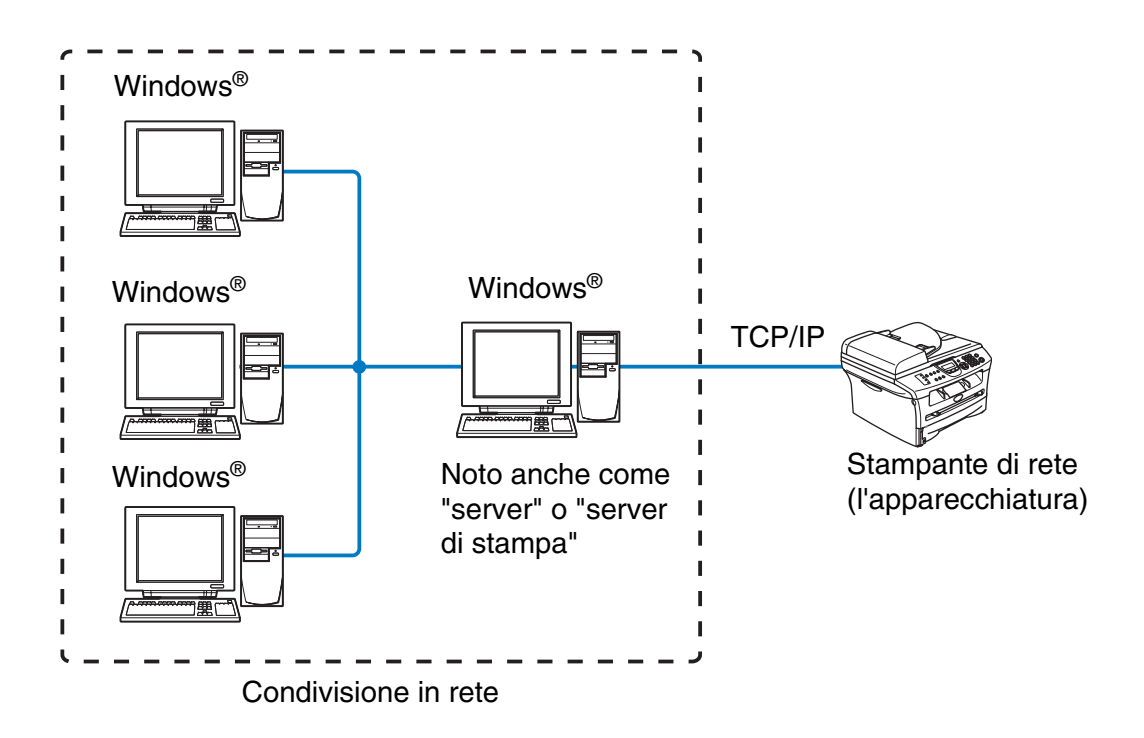

- In una rete di maggiori dimensioni, è consigliabile creare un ambiente di stampa in rete condiviso.
- Sul "server" o sul "server di stampa" è necessario configurare il protocollo di stampa TCP/IP.
- È altresì necessario configurare un indirizzo IP appropriato per l'apparecchiatura Brother, a meno che l'apparecchiatura non venga condivisa tramite l'interfaccia parallela o USB al livello del server.

# <span id="page-10-0"></span>**Protocolli**

## <span id="page-10-15"></span><span id="page-10-13"></span><span id="page-10-1"></span>**Funzionalità e protocolli TCP/IP**

I protocolli sono insiemi standard di regole per la trasmissione dei dati in rete. Essi consentono agli utenti di accedere alle risorse connesse in rete.

Il server di stampa/scansione di questo prodotto Brother supporta il protocollo TCP/IP (Transmission Control Protocol/Internet Protocol).

TCP/IP è l'insieme di protocolli più comunemente utilizzato per la comunicazione Internet e E-mail. Questo protocollo può essere utilizzato in quasi tutti i sistemi operativi quali Windows®, Macintosh® e Linux.

Su questo prodotto Brother sono disponibili i seguenti protocolli TCP/IP:

#### <span id="page-10-14"></span><span id="page-10-9"></span><span id="page-10-8"></span><span id="page-10-2"></span>**DHCP/BOOTP/RARP**

Utilizzando i protocolli DHCP/BOOTP/RARP, è possibile configurare automaticamente l'indirizzo IP.

# **Nota**

Per utilizzare i protocolli DHCP/BOOTP/RARP, contattare l'amministratore della rete.

### <span id="page-10-7"></span><span id="page-10-3"></span>**APIPA**

Se non si assegna un indirizzo IP manualmente, utilizzando il software BRAdmin, o automaticamente, utilizzando un server DHCP/BOOTP/RARP, il protocollo APIPA (Automatic Private IP Addressing) assegnerà automaticamente un indirizzo IP compreso tra 169.254.1.0 e 169.254.254.255.

### <span id="page-10-10"></span><span id="page-10-4"></span>**Client DNS**

Il server di stampa/scansione Brother supporta la funzione del client Domain Name Service (DNS). Questa funzione consente al server di stampa/scansione di comunicare con altri dispositivi mediante il relativo nome DNS.

#### <span id="page-10-11"></span><span id="page-10-5"></span>**LPR/LPD**

Uno dei protocolli di stampa standard in una rete TCP/IP.

### <span id="page-10-12"></span><span id="page-10-6"></span>**Porta9100**

Porta compatibile con la stampante di rete HP.

Introduzione

### <span id="page-11-9"></span><span id="page-11-0"></span>**Client SMTP**

Il client SMTP (Simple Mail Transfer Protocol) consente di inviare messaggi e-mail via Internet o la rete Intranet.

#### <span id="page-11-7"></span><span id="page-11-1"></span>**IPP**

Internet Printing Protocol (IPP versione 1.0) consente di stampare documenti direttamente su qualsiasi stampante accessibile tramite Internet.

#### <span id="page-11-8"></span><span id="page-11-2"></span>**mDNS**

mDNS consente la configurazione automatica del server di stampa/scansione Brother collegato a una stampante Brother per utilizzarlo in un sistema Mac OS® X con configurazione di rete semplice (Mac OS® X 10.2.4 o versioni successive)

### <span id="page-11-11"></span><span id="page-11-3"></span>**TELNET**

Il server di stampa/scansione Brother supporta il server TELNET per la configurazione dalla riga di comando.

#### <span id="page-11-10"></span><span id="page-11-4"></span>**SNMP**

SNMP (Simple Network Management Protocol) consente di gestire e monitorare ogni tipo di apparecchiatura, tra cui computer, router e terminali in una rete TCP/IP.

### <span id="page-11-12"></span><span id="page-11-6"></span><span id="page-11-5"></span>**Server Web (HTTP)**

Il server Web incorporato al server di stampa/scansione Brother consente il monitoraggio dello stato o la modifica di alcune impostazioni di configurazione del server di stampa stesso.

#### $\mathbb{Z}$ **Nota**

È consigliabile utilizzare Internet Explorer 6.0 (o versioni successive) o Netscape Navigator 7.1 (o versioni successive). Se si utilizza un diverso browser Web, accertarsi che sia compatibile con HTTP 1.0 e HTTP 2.0.

<span id="page-12-5"></span><span id="page-12-0"></span>

# **2 Configurazione della stampante di rete**

# <span id="page-12-1"></span>**Informazioni generali**

È necessario configurare le informazioni TCP/IP per la stampante di rete Brother prima di poterla utilizzare in rete. In questo capitolo viene illustrata la configurazione TCP/IP necessaria e viene spiegato come configurare la stampante di rete utilizzando questa configurazione TCP/IP.

- K **Nota**

È possibile effettuare la configurazione utilizzando le impostazioni del pannello di controllo dell'apparecchiatura. Per informazioni dettagliate, vedere *[Impostazione del pannello anteriore](#page-17-4)* nel Capitolo 3.

È consigliabile utilizzare l'applicazione di installazione automatica fornita sul CD-ROM in dotazione con l'apparecchiatura. Mediante questa applicazione, è possibile collegare con facilità l'apparecchiatura alla rete e installare il software di rete e il driver della stampante necessario per completare la configurazione della stampante di rete. L'utente sarà assistito da istruzioni su schermo finché non avrà imparato a utilizzare la stampante di rete Brother. Seguire le istruzioni fornite nella Guida di installazione rapida.

Per configurare l'apparecchiatura senza utilizzare l'applicazione di installazione automatica, leggere questo capitolo e imparare a configurare le informazioni TCP/IP. Dal Capitolo 3 al Capitolo 6 viene descritto come installare il software di rete e il driver della stampante nel sistema operativo in esecuzione sul computer.

# <span id="page-12-2"></span>**Indirizzi IP, subnet mask e gateway**

Per utilizzare l'apparecchiatura in un ambiente TCP/IP di rete, è necessario configurare l'indirizzo IP e la subnet mask. L'indirizzo IP assegnato al server di stampa/scansione deve trovarsi sulla stessa rete logica dei computer host. In caso contrario, è necessario configurare correttamente l'indirizzo della subnet mask e del gateway.

### <span id="page-12-6"></span><span id="page-12-3"></span>**Indirizzo IP**

Un indirizzo IP è una serie di numeri che identifica ogni computer connesso a una rete. È composto da quattro numeri separati da punti. Ogni numero è compreso tra 0 e 255.

Esempio: in una rete di piccole dimensioni, impostare gli indirizzi IP modificando il numero finale.

<span id="page-12-7"></span>192.168.1.1, 192.168.1.2, 192.168.1.3

#### <span id="page-12-4"></span>**Modalità di assegnazione dell'indirizzo IP al server di stampa/scansione:**

Se la rete, in genere una rete UNIX<sup>®</sup>/Linux o Windows<sup>®</sup> 2000/XP, include un server DHCP/BOOTP/RARP, il server di stampa/scansione otterrà automaticamente l'indirizzo IP dal server DHCP e registrerà il suo nome con servizi di nomi dinamici compatibili con RFC 1001 e 1002.

**2**

Per ulteriori informazioni su DHCP, BOOTP e RARP, vedere *[Utilizzo di DHCP per configurare l'indirizzo IP](#page-47-4)* a [pagina A-1](#page-47-4), *[Utilizzo di BOOTP per configurare l'indirizzo IP](#page-48-2)* a pagina A-2 e *[Utilizzo di RARP per configurare](#page-48-3)  l'indirizzo IP* [a pagina A-2.](#page-48-3)

Se un server DHCP/BOOTP/RARP non è disponibile, il protocollo APIPA (Automatic Private IP Addressing) assegnerà automaticamente un indirizzo IP nell'intervallo compreso tra 169.254.1.0 e 169.254.254.255. Per ulteriori informazioni sul protocollo APIPA, vedere *[Utilizzo di APIPA per configurare l'indirizzo IP](#page-49-3)* a pagina [A-3](#page-49-3).

Se il protocollo APIPA è disattivato, l'indirizzo IP predefinito del server di stampa/scansione Brother è 192.0.0.192. Tuttavia, è possibile modificare facilmente l'indirizzo IP per farlo coincidere ai dettagli dell'indirizzo IP della rete. Per ulteriori informazioni su come modificare l'indirizzo IP, vedere *[Impostazione](#page-14-0)  [dell'indirizzo IP e della subnet mask](#page-14-0)* a pagina 2-3.

### <span id="page-13-4"></span><span id="page-13-0"></span>**Subnet mask**

Le subnet mask limitano la comunicazione in rete.

Esempio: Il PC1 può comunicare con il PC2

Indirizzo IP del PC1: 192.168.1.2 Subnet Mask: 255.255.255.0

Indirizzo IP del PC2: 192.168.1.3 Subnet Mask: 255.255.255.0

**Nota**

0 denota che non vi sono limiti alla comunicazione in questa parte dell'indirizzo.

Nel precedente esempio, è possibile comunicare con qualsiasi dispositivo il cui indirizzo IP inizi con 192.168.1.X

### <span id="page-13-3"></span><span id="page-13-2"></span><span id="page-13-1"></span>**Gateway (e router)**

Un gateway è un punto della rete che funge da ingresso a un'altra rete e invia i dati trasmessi in rete a una destinazione esatta. Il router sa dove inviare i dati che riceve. Se la destinazione dei dati si trova su una rete esterna, il router trasmette i dati alla rete esterna. Se la rete comunica con altre reti, è necessario configurare l'indirizzo IP del gateway. Se non si conosce l'indirizzo IP del gateway, contattare l'amministratore di rete.

# <span id="page-14-4"></span><span id="page-14-0"></span>**Impostazione dell'indirizzo IP e della subnet mask**

### <span id="page-14-5"></span><span id="page-14-1"></span>**Utilizzo dell'utilità BRAdmin Professional e del protocollo TCP/IP per configurare la stampante di rete (solo per Windows®)**

#### <span id="page-14-2"></span>**Utilità BRAdmin Professional**

L'utilità BRAdmin Professional consente di gestire la rete connessa alle apparecchiature Brother in un ambiente TCP/IP.

#### <span id="page-14-3"></span>**Configurazione dell'apparecchiatura mediante l'utilità BRAdmin Professional**

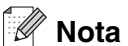

- <span id="page-14-6"></span>• Utilizzare la versione dell'utilità BRAdmin Professional fornita sul CD-ROM in dotazione con il prodotto Brother. È anche possibile scaricare l'utilità Brother BRAdmin Professional più aggiornata dal sito Web [http://solutions.brother.com.](http://solutions.brother.com) Questa utilità è disponibile solo per gli utenti di Windows®.
- Disabilitare l'eventuale software firewall personale in uso, ad esempio Firewall connessione Internet disponibile in Windows® XP. Dopo avere verificato che è possibile stampare, riavviare il software firewall personale.
- Nome nodo: il nome nodo è visibile nella finestra corrente di BRAdmin Professional. Il nome nodo predefinito è "BRN xxxxxx", dove "xxxxxx" rappresenta le ultime sei cifre dell'indirizzo Ethernet.
- La password predefinita per i server di stampa/scansione Brother è access.
- *1* Avviare l'utilità BRAdmin Professional (da Windows® 95/98SE/Me, Windows NT® 4.0 e Windows® 2000/XP), facendo clic sul menu di avvio e selezionando **Programmi** / **Brother Administrator Utilities** / **Brother BRAdmin Professional Utilities** / **BRAdmin Professional**.
- *2* Selezionare **TCP/IP** nel riquadro sinistro della finestra principale di BRAdmin.
- *3* Selezionare **Cerca periferiche attive** dal menu **Periferiche**. BRAdmin Professional cercherà automaticamente le nuove periferiche.

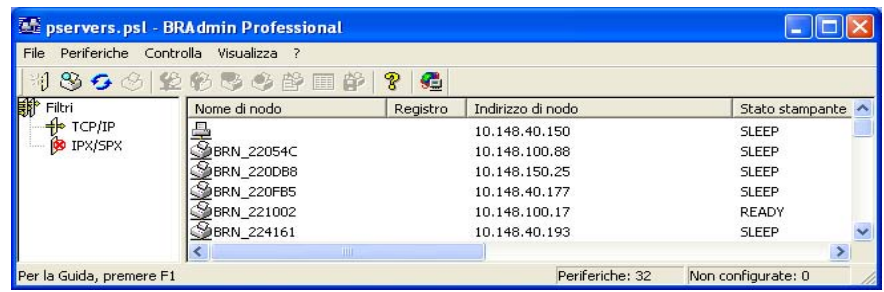

#### $\overline{\mathscr{U}}$ **Nota**

- Se il server di stampa/scansione è impostato sui valori di fabbrica e non si utilizza un server DHCP/BOOTP/RARP, la periferica verrà visualizzata come APIPA nella schermata dell'utilità BRAdmin Professional.
- È possibile reperire il nome nodo e l'indirizzo Ethernet (**Indirizzo di nodo**) stampando la pagina della configurazione di rete. Vedere *[Stampa della pagina di configurazione della rete](#page-23-3)* a pagina 3-7 per informazioni su come stampare la pagina di configurazione di rete sul server di stampa/scansione.
- *4* Fare doppio clic sulla periferica non configurata che si desidera configurare.
- *5* Immettere **indirizzo IP**, **subnet mask** e **gateway** (se necessario) del server di stampa/scansione.
- *6* Fare clic su **OK**.
- *7* Una volta programmato correttamente l'indirizzo IP, il server di stampa/scansione Brother compare nell'elenco delle periferiche.

### <span id="page-15-0"></span>**Utilizzo di altri metodi per configurare la stampante di rete**

È possibile configurare la stampante di rete utilizzando altri metodi. Vedere *[Altri modi per impostare l'indirizzo](#page-47-5)  [IP \(per utenti avanzati e amministratori\)](#page-47-5)* a pagina A-1.

# <span id="page-15-4"></span><span id="page-15-1"></span>**Modifica delle impostazioni del server di stampa/scansione**

### <span id="page-15-3"></span><span id="page-15-2"></span>**Utilizzo dell'utilità BRAdmin Professional e del protocollo TCP/IP per modificare le impostazioni del server di stampa/scansione (solo per Windows®)**

- *1* Avviare l'utilità BRAdmin Professional (da Windows® 95/98SE/Me, Windows NT® 4.0 e Windows® 2000/XP), facendo clic sul menu di avvio e selezionando **Programmi** / **Brother Administrator Utilities** / **Brother BRAdmin Professional Utilities** / **BRAdmin Professional**.
- *2* Selezionare **TCP/IP** nel riquadro sinistro della finestra principale di BRAdmin.
- *3* Selezionare il server di stampa/scansione che si desidera configurare nel riquadro destro della finestra principale di BRAdmin.
- *4* Selezionare **Configura server di stampa** dal menu **Controlla**.
- *5* Immettere una password. La password predefinita è access.
- *6* È ora possibile modificare le impostazioni del server di stampa/scansione.

### <span id="page-16-5"></span><span id="page-16-3"></span><span id="page-16-1"></span><span id="page-16-0"></span> **Utilizzo del protocollo HTTP (browser Web) e del protocollo TCP/IP per modificare le impostazioni del server di stampa/scansione**

Per modificare le impostazioni del server di stampa/scansione mediante HTTP (Hyper Text Transfer Protocol), è possibile utilizzare un browser Web standard. È consigliabile utilizzare Microsoft Internet Explorer® 6.0 o versioni successive o Netscape Navigator® 7.1 o versioni successive. Per utilizzare un browser Web, è necessario assegnare un indirizzo IP al server di stampa/scansione.

1 Digitare http://indirizzo\_ip\_stampante/ nel browser, dove indirizzo\_ip\_stampante è l'indirizzo IP del server di stampa/scansione.

<span id="page-16-4"></span><span id="page-16-2"></span>Ad esempio: http://192.168.1.2/ (se l'indirizzo IP della stampante è 192.168.1.2.)

# **Nota**

Se il file hosts sul computer è stato modificato o si utilizza il sistema DNS (Domain Name System), è anche possibile immettere il nome DNS del server di stampa/scansione. Poiché il server di stampa/scansione supporta i nomi TCP/IP e NetBIOS, è anche possibile immettere il nome NetBIOS del server di stampa/scansione specificato nella pagina di configurazione della rete. Il nome NetBIOS assegnato è dato dai primi 15 caratteri del nome nodo e per impostazione predefinita è riportato come BRN  $xxxxxx$  dove xxxxxx sono le ultime sei cifre dell'indirizzo Ethernet.

- *2* Fare clic su **Configurazione di rete**.
- $\,3\,\,$  Immettere un nome utente e una password. Il nome utente è  $_{\mathtt{admin}}$  e la password predefinita è  $_{\mathtt{access}}$ .
- *4* Fare clic su **OK**.
- *5* Fare clic su **Configura TCP/IP**.
- *6* È ora possibile modificare le impostazioni del server di stampa.

<span id="page-17-5"></span><span id="page-17-4"></span>

# <span id="page-17-0"></span>**3 Impostazione del pannello anteriore**

# <span id="page-17-1"></span>**Menu di installazione principale LAN**

È possibile connettere in rete l'apparecchiatura per utilizzare le funzionalità scanner di rete e stampante di rete.

Per utilizzare tutte le funzioni di rete, è possibile impostare l'apparecchiatura mediante il menu LAN del pannello di controllo.

Le selezioni del menu LAN consentono di impostare l'apparecchiatura Brother per la configurazione della rete. Premere **Menu/Set**, quindi il numero appropriato, ad esempio **5** per LAN. Procedere alla selezione di menu che si desidera configurare.

L'apparecchiatura viene fornita con il software BRAdmin Professional per Windows® che consente di configurare molti aspetti della rete.

### <span id="page-17-6"></span><span id="page-17-2"></span>**Setup TCP/IP**

Questo menu presenta nove selezioni: **Metodo avvio**, **Indirizzo IP**, **Subnet mask**, **Gateway**, **Nome nodo**, **Config WINS**, **WINS Server**, **Server DNS** e **APIPA**.

#### <span id="page-17-3"></span>**Metodo avvio**

- *1* Premere **Menu/Set**, **5**, **1**, **1**.
- *2* Premere ▲ o ▼ per selezionare Auto, Statico, Rarp, BOOTP o DHCP.
- *3* Premere **Menu/Set**.
- *4* Premere **Stop/Uscita**.

#### **Modalità Statico**

In questa modalità, l'indirizzo IP dell'apparecchiatura deve essere assegnato in modo manuale. Una volta immesso, l'indirizzo IP rimane fisso sul valore assegnato.

#### **Modalità Auto**

In questa modalità, la macchina esamina la rete per individuare un server DHCP; se ne trova uno e questo è configurato per allocare un indirizzo IP all'apparecchiatura, verrà utilizzato l'indirizzo IP fornito dal server DHCP. Se non è disponibile alcun server DHCP, l'apparecchiatura cercherà un server BOOTP. Se è disponibile un server BOOTP e questo è configurato correttamente, l'apparecchiatura otterrà l'indirizzo IP dal server BOOTP. Se non è disponibile alcun server BOOTP, l'apparecchiatura cercherà un server RARP. Se non è disponibile neppure un server RARP, l'indirizzo IP viene cercato mediante APIPA; vedere a pagina [A-3.](#page-49-3) Quando viene accesa per la prima volta, l'apparecchiatura impiega alcuni minuti per cercare un server sulla rete.

#### <span id="page-18-1"></span>**Modalità Rarp**

È possibile configurare l'indirizzo IP del server di stampa/scansione Brother mediante Reverse ARP (RARP) sul computer host. Per eseguire questa operazione, modificare il file /etc/ethers (se questo file non esiste, è possibile crearlo) immettendo una voce simile alla seguente:

00:80:77:31:01:07 BRN 310107,

dove la prima voce è l'indirizzo Ethernet del server di stampa/scansione e la seconda è il nome del server di stampa/scansione Brother. Il nome deve corrispondere a quello immesso nel file /etc/hosts.

Avviare il daemon rarp, se non è ancora in esecuzione. A seconda del sistema, il comando può essere rarpd, rarpd -a, in.rarpd -a o altro; digitare man rarpd o fare riferimento alla documentazione del sistema per ottenere ulteriori informazioni. Per verificare che il daemon rarp sia eseguito su un sistema Berkeley basato su UNIX, digitare il comando seguente:

ps -ax | grep -v grep | grep rarpd

Per i sistemi AT&T basati su UNIX, digitare:

ps -ef | grep -v grep | grep rarpd

Il server di stampa/scansione Brother otterrà l'indirizzo IP dal daemon rarp all'accensione.

#### <span id="page-18-0"></span>**Modalità BOOTP**

BOOTP è un'alternativa a rarp che presenta il vantaggio di consentire la configurazione della subnet mask e del gateway. Per utilizzare BOOTP per la configurazione dell'indirizzo IP, accertarsi che BOOTP sia installato e in esecuzione sul computer host. Dovrebbe figurare nel file /etc/services sull'host come servizio effettivo; digitare man bootpd o fare riferimento alla documentazione del sistema per ulteriori informazioni. BOOTP viene di solito avviato tramite il file /etc/inetd.conf; occorre attivarlo rimuovendo il simbolo "#" davanti alla voce bootp di quel file. Ad esempio, una tipica voce bootp del file /etc/inetd.conf è:

#bootp dgram udp wait /usr/etc/bootpd bootpd -i

### **Nota**

A seconda del sistema, questa voce può assumere il nome "bootps" anziché "bootp".

Per attivare BOOTP, utilizzare un editor per eliminare il simbolo "#". Se non è visibile "#", BOOTP è già attivo. Modificare il file di configurazione BOOTP (di solito /etc/bootptab) e immettere il nome, il tipo di rete (1 per Ethernet), gli indirizzi Ethernet e IP, la subnet mask e il gateway del server di stampa/scansione. Il formato esatto per questa operazione non è standard; sarà quindi necessario fare riferimento alla documentazione del sistema per determinare come immettere queste informazioni. Il file bootptab di molti sistemi UNIX contiene anche esempi di modelli che è possibile utilizzare come riferimento. Alcuni esempi delle voci tipiche contenute in /etc/bootptab comprendono:

BRN\_310107 1 00:80:77:31:01:07 192.189.207.3

e:

```
BRN_310107:ht=ethernet:ha=008077310107:\
ip=192.189.207.3:
```
Alcune implementazioni del software host BOOTP non rispondono alle richieste BOOTP se nel file di configurazione non è incluso un nome di file di download; in questo caso, è sufficiente creare un file vuoto sull'host e specificarne il nome e il percorso nel file di configurazione.

Come nel caso di rarp, il server di stampa/scansione caricherà il suo indirizzo IP dal server BOOTP all'accensione della stampante.

#### <span id="page-19-1"></span>**Modalità DHCP**

Il protocollo DHCP (Dynamic Host Configuration Protocol) è uno dei diversi meccanismi automatici per l'allocazione degli indirizzi IP. Se sulla rete, in genere una rete Windows® 2000/XP basata su UNIX, è presente un server DHCP, il server di stampa/scansione ottiene automaticamente l'indirizzo IP da questo server e registra il proprio nome con i servizi dei nomi dinamici compatibili con RFC 1001 e 1002.

### **Nota**

Se non si desidera configurare il server di stampa/scansione mediante DHCP, BOOTP o RARP, è necessario impostare Metodo avvio su Statico per evitare che il server di stampa/scansione tenti di ricevere un indirizzo IP da questi sistemi. Per modificare il Metodo avvio, utilizzare il pannello anteriore, il browser Web o l'applicazione BRAdmin.

#### <span id="page-19-2"></span><span id="page-19-0"></span>**Indirizzo IP**

Questo campo visualizza l'indirizzo IP corrente dell'apparecchiatura. Se Metodo avvio è impostato su Statico, immettere l'indirizzo IP che si desidera assegnare all'apparecchiatura. Verificare con l'amministratore di rete quale indirizzo IP utilizzare. Se è stato selezionato un metodo diverso da Statico, l'apparecchiatura tenterà di determinare l'indirizzo IP mediante il protocollo DHCP o BOOTP. L'indirizzo IP predefinito dell'apparecchiatura sarà probabilmente incompatibile con lo schema di numerazione dell'indirizzo IP della rete. È consigliabile contattare l'amministratore della rete per ottenere un indirizzo IP per la rete a cui viene connessa l'apparecchiatura.

- *1* Premere **Menu/Set**, **5**, **1**, **2**.
- *2* Selezionare **1** per modificare. Immettere l'indirizzo IP.
- *3* Premere **Menu/Set**.
- *4* Premere **Stop/Uscita**.

### **Nota**

Quando Metodo avvio è impostato su "Auto", l'apparecchiatura non può ottenere l'indirizzo IP da un server BOOTP in Windows® 2000. Pertanto, accertarsi di utilizzare DHCP per Windows® 2000 Server.

#### <span id="page-20-5"></span><span id="page-20-0"></span>**Subnet mask**

Questo campo visualizza la subnet mask corrente utilizzata dall'apparecchiatura. Se non si utilizza DHCP o BOOTP, è necessario immettere la subnet mask desiderata. Chiedere all'amministratore della rete quale subnet mask utilizzare.

- *1* Premere **Menu/Set**, **5**, **1**, **3**.
- *2* Selezionare **1** per modificare. Immettere l'indirizzo della subnet mask.
- *3* Premere **Menu/Set**.
- *4* Premere **Stop/Uscita**.

#### <span id="page-20-3"></span><span id="page-20-1"></span>**Gateway**

Questo campo visualizza l'indirizzo del gateway o del router corrente utilizzato dall'apparecchiatura. Se non si utilizza DHCP o BOOTP per ottenere l'indirizzo del gateway o del router, immettere quello che si desidera assegnare. Se non si dispone di gateway o router, lasciare vuoto questo campo. Se non si è sicuri, rivolgersi all'amministratore della rete.

- *1* Premere **Menu/Set**, **5**, **1**, **4**.
- *2* Immettere l'indirizzo del gateway.
- *3* Premere **Menu/Set**.
- *4* Premere **Stop/Uscita**.

#### <span id="page-20-4"></span><span id="page-20-2"></span>**Nome nodo**

È possibile registrare il nome dell'apparecchiatura sulla rete. Questo nome viene spesso definito nome NetBIOS; è il nome registrato dal server WINS sulla rete. Il nome consigliato è BRN XXXXXX, dove XXXXXX rappresenta le ultime sei cifre dell'indirizzo Ethernet (fino a un massimo di 15 caratteri).

- *1* Premere **Menu/Set**, **5**, **1**, **5**.
- *2* Selezionare **1** per modificare. Immettere il nome nodo.
- *3* Premere **Menu/Set**.
- *4* Premere **Stop/Uscita**.

Impostazione del pannello anteriore

### <span id="page-21-2"></span><span id="page-21-0"></span>**Config WINS**

Questa selezione determina il modo in cui l'apparecchiatura ottiene l'indirizzo IP per il server WINS.

- *1* Premere **Menu/Set**, **5**, **1**, **6**.
- 2 Premere **A** o v per selezionare Auto o Statico.
- *3* Premere **Menu/Set**.
- *4* Premere **Stop/Uscita**.

#### **Auto**

Utilizza automaticamente una richiesta DHCP per determinare gli indirizzi IP per i server WINS primari e secondari. Per attivare questa funzione è necessario che Metodo avvio sia impostato su Auto.

#### **Statico**

Utilizza un indirizzo IP specificato per i server WINS primari e secondari.

### <span id="page-21-3"></span><span id="page-21-1"></span>**WINS Server**

- *1* Premere **Menu/Set**, **5**, **1**, **7**.
- *2* Premere ▲ o ▼ per selezionare Primario o Secondario.
- *3* Premere **Menu/Set**.
- *4* Immettere l'indirizzo del server WINS.
- *5* Premere **Menu/Set**.
- *6* Premere **Stop/Uscita**.

#### **Indirizzo IP del server WINS primario**

Questo campo specifica l'indirizzo IP del server WINS (Windows® Internet Naming Service) primario. Se impostato su un valore diverso da zero, l'apparecchiatura contatterà questo server per registrare il proprio nome presso WINS (Windows® Internet Name Service).

#### **Indirizzo IP del server WINS secondario**

Questo campo specifica l'indirizzo IP del server WINS secondario. Viene utilizzato come backup dell'indirizzo del server WINS primario. Se il server primario non è disponibile, l'apparecchiatura può registrare se stessa su un server secondario. Se impostato su un valore diverso da zero, l'apparecchiatura contatterà questo server per registrare il proprio nome presso WINS (Windows® Internet Name Service). Se è disponibile un server WINS primario, ma nessun server WINS secondario, lasciare vuoto questo campo.

Impostazione del pannello anteriore

#### <span id="page-22-3"></span><span id="page-22-0"></span>**Server DNS**

- *1* Premere **Menu/Set**, **5**, **1**, **8**.
- *2* Premere ▲ o ▼ per selezionare Primario o Secondario.
- *3* Premere **Menu/Set**.
- *4* Immettere l'indirizzo del server DNS.
- *5* Premere **Menu/Set**.
- *6* Premere **Stop/Uscita**.

#### **Indirizzo IP del server DNS primario**

Questo campo specifica l'indirizzo IP del server DNS (Domain Name Service) primario.

#### **Indirizzo IP del server DNS secondario**

Questo campo specifica l'indirizzo IP del server DNS secondario. Viene utilizzato come backup dell'indirizzo del server DNS primario. Se il server primario non è disponibile, l'apparecchiatura contatta il server DNS secondario.

### <span id="page-22-2"></span><span id="page-22-1"></span>**APIPA**

Se questa opzione è impostata su Sì, quando il server di stampa/scansione non ottiene un indirizzo IP tramite il Metodo avvio impostato (**Menu/Set**, **5**, **1**, **1**), il server di stampa/scansione assegna automaticamente un indirizzo IP locale di collegamento compreso tra 169.254.1.0 e 169.254.254.255. Se questa opzione è impostata su No, l'indirizzo IP non viene modificato quando il server di stampa/scansione non è in grado di ottenere l'indirizzo IP tramite il Metodo avvio impostato.

- *1* Premere **Menu/Set**, **5**, **1**, **9**.
- 2 Premere **A** o v per selezionare Si o No.
- *3* Premere **Menu/Set**.
- *4* Premere **Stop/Uscita**.

**3**

### <span id="page-23-0"></span>**Impost.varie**

#### <span id="page-23-5"></span><span id="page-23-1"></span>**Ethernet**

Modalità di collegamento Ethernet. Auto consente al server di stampa/scansione di funzionare in modalità 100BaseTX Full o Half Duplex o in modalità 10BaseT Full o Half Duplex mediante negoziazione automatica.

100BaseTX Full Duplex (100B-FD) o Half Duplex (100B-HD) e 10BaseT Full Duplex (10B-FD) o Half Duplex (10B-HD) stabiliscono la modalità di collegamento del server di stampa/scansione. Questa modifica è valida una volta che è stato reimpostato il server di stampa/scansione. L'impostazione predefinita è Auto.

# **Nota**

Se questo valore non viene impostato correttamente, potrebbe non essere possibile comunicare con il server di stampa/scansione.

- *1* Premere **Menu/Set**, **5**, **2**, **1**.
- *2* Premere ▲ o ▼ per selezionare Auto/100B-FD/100B-HD/10B-FD/10B-HD.
- *3* Premere **Menu/Set**.
- <span id="page-23-6"></span><span id="page-23-4"></span>*4* Premere **Stop/Uscita**.

### <span id="page-23-3"></span><span id="page-23-2"></span>**Stampa della pagina di configurazione della rete**

# **Nota**

Nome nodo: il nome nodo è riportato nella pagina di configurazione della rete. Il nome nodo predefinito è "BRN xxxxxx", dove "xxxxxx" rappresenta le ultime sei cifre dell'indirizzo Ethernet.

La pagina della configurazione di rete illustra la configurazione di rete corrente, incluse le impostazioni del server di stampa/scansione di rete.

#### *1* Premere **Rapporti**.

- 2 Premere **A** o v per selezionare Config.Rete.
- *3* Premere **Menu/Set**.

# <span id="page-24-2"></span><span id="page-24-1"></span><span id="page-24-0"></span>**Ripristino delle impostazioni di rete sui valori predefiniti**

Se si desidera ripristinare le impostazioni predefinite del server di stampa/scansione, ossia tutte le informazioni quali la password e l'indirizzo IP, procedere come segue:

- *1* Accertarsi che l'apparecchiatura non sia in funzione, quindi scollegare tutti i cavi, ad eccezione del cavo di alimentazione.
- *2* Premere **Menu/Set**, **5**, **0**.
- *3* Premere **1** per selezionare Reset.
- *4* Premere **1** per selezionare Si.
- *5* L'apparecchiatura viene riavviata, dopodiché ricollegare i cavi.

**3**

# <span id="page-25-7"></span><span id="page-25-5"></span><span id="page-25-0"></span>**4 Stampa di rete da Windows®: stampa Peer-to-Peer TCP/IP di base**

# <span id="page-25-1"></span>**Informazioni generali**

Se il sistema operativo è Windows<sup>®</sup> e si desidera stampare utilizzando il protocollo TCP/IP in un ambiente Peer-to-Peer, seguire le istruzioni contenute in questo capitolo. In questo capitolo viene spiegato come installare il software di rete e il driver della stampante necessari per stampare utilizzando la stampante di rete.

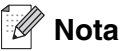

- È necessario configurare l'indirizzo IP sull'apparecchiatura prima di procedere con questo capitolo. Se non è ancora stato fatto, vedere il *[Capitolo 2](#page-12-5)*.
- Verificare che il computer host e il server di stampa/scansione si trovino sulla stessa sottorete o che il router sia configurato in modo da consentire il passaggio dei dati tra le due periferiche.
- <span id="page-25-10"></span><span id="page-25-9"></span><span id="page-25-8"></span><span id="page-25-6"></span>• La password predefinita per i server di stampa/scansione Brother è access.

# <span id="page-25-2"></span>**Per Windows® 2000/XP**

Per impostazione predefinita, i sistemi Windows® 2000/XP vengono installati con tutti i programmi software necessari per la stampa. In questa sezione vengono descritte le configurazioni più comunemente utilizzate, la stampa sulla porta TCP/IP standard. Da Windows® 2000/XP è anche possibile stampare via Internet utilizzando il protocollo IPP. Per ulteriori informazioni, vedere *[Stampa Internet per Windows®](#page-32-3)* a pagina 5-1.

Se il driver della stampante è già installato, passare alla sezione *[Driver della stampante già installato](#page-26-0)* a pagina [4-2](#page-26-0).

# <span id="page-25-3"></span>**Configurazione della porta TCP/IP standard**

#### <span id="page-25-4"></span>**Driver della stampante non ancora installato**

- *1* Windows® 2000: dal menu di avvio selezionare **Impostazioni**, quindi **Stampanti**. Windows® XP: dal menu di avvio, fare clic su **Stampanti e fax**.
- *2* Windows® 2000: fare doppio clic sull'icona **Aggiungi stampante** per avviare l'**Installazione guidata stampante**. Windows® XP: fare doppio clic su **Aggiungi stampante** per avviare l'**Installazione guidata stampante**.
- *3* Fare clic su **Avanti** quando viene visualizzata l'**Installazione guidata stampante**.
- *4* Selezionare **Stampante locale** e deselezionare l'opzione **Rileva e installa stampante Plug and Play automaticamente**.
- *5* Fare clic su **Avanti**.

**4**

- *6* A questo punto, è necessario selezionare la porta di stampa di rete corretta. Selezionare **Crea una nuova porta**, quindi **Porta TCP/IP standard** dalla finestra a discesa.
- *7* Fare clic su **Avanti**.
- *8* Viene visualizzata l'**Aggiunta guidata porta stampante TCP/IP standard**. Fare clic su **Avanti**.
- *9* Immettere l'indirizzo IP o il nome del server di stampa/scansione che si desidera configurare. Le informazioni relative al nome della porta vengono inserite automaticamente.
- *10* Fare clic su **Avanti**.
- *11* Windows® 2000/XP contatterà la stampante specificata. Se non è stato specificato il nome o l'indirizzo IP corretto, viene visualizzato un messaggio di errore.
- *12* Fare clic su **Fine** per completare l'installazione.
- *13* Dopo avere configurato la porta, è necessario specificare il driver della stampante che si desidera utilizzare. Selezionare il driver appropriato dall'elenco delle stampanti supportate. Se si utilizza un driver fornito con l'apparecchiatura su CD-ROM, selezionare l'opzione **Disco driver** per andare al CD-ROM.
- *14* Ad esempio, selezionare la cartella "X:\italiano\W2K\Addprt", dove X è la lettera dell'unità. Fare clic su **Apri**, quindi su **OK**. Selezionare la stampante e fare clic su **Avanti**.
- *15* Specificare un nome e selezionare **Sì** o **No** per impostare o meno la stampante come predefinita, quindi scegliere **Avanti**.
- 16 A questo punto, specificare se si desidera condividere la stampante, immettere il nome di condivisione e fare clic su **Avanti**.
- *17* Selezionare **Sì** e **Avanti** per stampare una pagina di prova.
- *18* Completare la procedura guidata e fare clic su **Fine** per terminarla.

#### <span id="page-26-0"></span>**Driver della stampante già installato**

Se il driver della stampante è già installato e si desidera configurarlo per la stampa di rete, attenersi alla procedura illustrata di seguito:

- *1* Selezionare il driver della stampante che si desidera configurare.
- *2* Selezionare **File** e scegliere **Proprietà**.
- *3* Fare clic sulla scheda **Porte** del driver e scegliere **Aggiungi porta**.
- *4* Selezionare la porta che si desidera utilizzare. In genere, si tratta della **Porta TCP/IP standard**. Fare clic sul pulsante **Nuova porta...**
- *5* Viene avviata l'**Aggiunta guidata porta stampante standard TCP/IP**. Eseguire i passaggi da 8 a 12 della sezione *[Driver della stampante non ancora installato](#page-25-4)* a pagina 4-1.

#### **4 - 3**

# <span id="page-27-3"></span><span id="page-27-0"></span>**Windows NT® 4.0**

In Windows NT® 4.0, è possibile inviare un processo di stampa utilizzando il software di stampa Peer-to-Peer Brother fornito sul CD-ROM Brother in dotazione con l'apparecchiatura.

### <span id="page-27-1"></span>**Installazione del protocollo TCP/IP**

Se durante l'installazione del sistema Windows NT® 4.0 (workstation o server) il protocollo TCP/IP non è stato installato, attenersi alla procedura illustrata di seguito. Se il protocollo TCP/IP è già installato, passare alla sezione seguente, *[Installazione del software Peer-to-Peer Brother](#page-27-2)* a pagina 4-3.

- *1* Dal menu di avvio, scegliere **Impostazioni**, quindi **Pannello di controllo**.
- *2* Eseguire l'applet **Rete** facendo doppio clic sull'icona **Rete**, quindi fare clic sulla scheda **Protocolli**.
- *3* Selezionare **Aggiungi** e fare doppio clic sul **Protocollo TCP/IP**.
- *4* Inserire il disco o i dischi richiesti o il CD-ROM per copiare i file richiesti.
- *5* Fare clic su **Chiudi**. Il sistema Windows NT® 4.0 rivede i binding di protocollo, quindi viene visualizzata la finestra di dialogo **Proprietà TCP/IP**.
- *6* Configurare l'indirizzo IP, la subnet mask e il gateway dell'host nella finestra di dialogo. Per conoscere questi indirizzi, rivolgersi all'amministratore di sistema.
- *7* Fare clic su **OK** per uscire (sarà necessario riavviare il server o la workstation Windows NT®4.0).

### <span id="page-27-2"></span>**Installazione del software Peer-to-Peer Brother**

- *1* Avviare il programma del menu di installazione del CD-ROM attenendosi alle istruzioni contenute nella Guida di installazione rapida.
- *2* Selezionare il nome del modello e la lingua (se necessario), quindi scegliere **Installazione applicazioni opzionali**.
- *3* Scegliere **Software di stampa di rete**.
- *4* Fare clic su **Avanti** in risposta al messaggio di benvenuto. Seguire le istruzioni visualizzate sullo schermo.
- *5* Selezionare **Stampa Peer-to-Peer Brother (LPR)**.
- *6* Selezionare la directory desiderata per installare i file **Stampa Peer-to-Peer Brother (LPR)** e fare clic su **Avanti**. Il programma di installazione creerà automaticamente la directory se non esiste già sul disco.
- *7* Immettere il nome della porta che si desidera utilizzare e fare clic su **OK**. Il nome predefinito della porta è BLP1. Il nome prescelto DEVE essere univoco e cominciare con BLP.

*8* A questo punto, è necessario immettere l'indirizzo IP e il nome effettivi del server di stampa/scansione. Se il file hosts sul computer è stato modificato o si utilizza il sistema DNS (Domain Name System), è anche possibile immettere il nome DNS del server di stampa/scansione. Poiché il server di stampa/scansione supporta i nomi TCP/IP e NetBIOS, è anche possibile immettere il nome NetBIOS del server di stampa/scansione specificato nella pagina di configurazione della rete. Il nome NetBIOS assegnato è dato dai primi 15 caratteri del nome nodo e per impostazione predefinita è riportato come BRN xxxxxx dove xxxxxx sono le ultime sei cifre dell'indirizzo Ethernet.

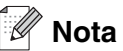

- Il nome nodo e il nome NetBIOS sono riportati nella pagina di configurazione della rete. Per informazioni sulla stampa della pagina di configurazione della rete, vedere *[Stampa della pagina di](#page-23-3)  [configurazione della rete](#page-23-3)* a pagina 3-7.
- Se si cerca la periferica utilizzando la funzione di ricerca descritta al passaggio 8, disabilitare il software firewall personale eventualmente in uso. Dopo avere verificato che è possibile stampare, riavviare il software firewall personale.
- *9* Fare clic su **OK**. Al prompt, riavviare il computer.

### <span id="page-28-0"></span>**Associazione alla stampante**

A questo punto, è necessario creare una stampante sul sistema Windows® seguendo la procedura standard di installazione della stampante di Windows®.

- *1* A tal fine, dal menu di avvio, selezionare **Impostazioni**, quindi **Stampanti**.
- *2* Fare doppio clic sull'icona **Aggiungi stampante** per avviare l'**Installazione guidata stampante**.
- *3* Selezionare **Risorse del computer**, non Stampante di rete, e fare clic su **Avanti**.
- *4* Selezionare la porta LPR Brother, ossia il nome della porta assegnato al passaggio 7 della sezione "Installazione del software di stampa Peer-to-Peer Brother" in questo capitolo, quindi fare clic su **Avanti**.
- *5* Selezionare il modello di stampante desiderato. Se il modello corretto non compare nell'elenco, fare clic sull'opzione **Disco driver**, quindi inserire il CD-ROM fornito con l'apparecchiatura.
- *6* Se il driver esiste già, selezionare **Mantieni il driver esistente** (in caso contrario, saltare questo passaggio), quindi fare clic su **Avanti**.
- *7* Se lo si desidera, modificare il nome della stampante e selezionare **Sì** o **No** per impostare o meno la stampante come predefinita, quindi scegliere **Avanti**.
- *8* Se lo si desidera, condividere la stampante in modo che altri utenti possano accedere ad essa e selezionare il sistema o i sistemi operativi eseguiti su questi computer. Fare clic su **Avanti**.
- *9* Al messaggio **Stampare la pagina di prova?** selezionare **Sì**. Fare clic su **Fine** per completare l'installazione. È ora possibile stampare sulla stampante come se si trattasse di una stampante locale.

<span id="page-28-1"></span>**4**

# <span id="page-29-0"></span>**Aggiunta di una seconda porta LPR Brother**

Per aggiungere una nuova porta LPR Brother non occorre rieseguire il programma di installazione, ma è sufficiente fare clic sul menu di avvio e selezionare **Impostazioni** e aprire la finestra **Stampanti**. Fare clic sull'icona della stampante che si desidera configurare, selezionare **File** dalla barra dei menu e scegliere **Proprietà**. Fare clic sulla scheda **Porte**, quindi sul pulsante **Aggiungi porta**. Nella finestra di dialogo **Porte stampanti**, evidenziare **Porta LPR Brother**. Fare clic su **Nuova porta** e immettere il nome della porta. Il nome predefinito della porta è BLP1. Se questo nome è già utilizzato, viene visualizzato un messaggio di errore se si tenta di riutilizzarlo. In tal caso, utilizzare BLP2 e così via. Dopo avere specificato il nome della porta, fare clic su **OK**. Viene visualizzata la finestra di dialogo **Impostazioni della porta**.

Immettere l'indirizzo IP della stampante su cui si desidera stampare e fare clic su **OK**. Fare clic su **Chiudi** nella finestra di dialogo **Porte stampanti**. La porta appena creata dovrebbe essere visibile nell'impostazione **Invia stampa alle seguenti porte** del driver della stampante.

# <span id="page-29-5"></span><span id="page-29-1"></span>**Windows® 95/98/Me**

In Windows® 95/98/Me, è possibile inviare un processo di stampa utilizzando il software di stampa Peer-to-Peer Brother fornito sul CD-ROM Brother in dotazione con la stampante.

### <span id="page-29-4"></span><span id="page-29-2"></span>**Installazione del software Peer-to-Peer Brother**

#### $\overline{\mathscr{U}}$ **Nota**

Se il driver è già stato installato dal programma di installazione su CD-ROM dell'apparecchiatura e si è selezionato "Stampante di rete Peer-to-Peer Brother" durante l'installazione, non è necessario installare nuovamente il software di stampa in rete Brother.

- *1* Avviare il programma del menu di installazione del CD-ROM attenendosi alle istruzioni contenute nella Guida di installazione rapida.
- *2* Selezionare il nome del modello e la lingua (se necessario), quindi scegliere **Installazione applicazioni opzionali**.
- *3* Scegliere **Software di stampa di rete**.
- *4* Fare clic su **Avanti** in risposta al messaggio di benvenuto. Seguire le istruzioni visualizzate sullo schermo.
- <span id="page-29-3"></span>*5* Selezionare **Stampa Peer-to-Peer Brother (LPR)**.
- *6* Selezionare la directory desiderata per installare i file **Stampa Peer-to-Peer Brother (LPR)** e fare clic su **Avanti**. Il programma di installazione creerà automaticamente la directory se non esiste già sul disco.
- *7* Immettere il **nome della porta** che si desidera utilizzare e fare clic su **OK**. Il nome predefinito della porta è BLP1. Il nome prescelto DEVE essere univoco e cominciare con BLP.

<span id="page-30-1"></span>*8* A questo punto, è necessario immettere l'indirizzo IP e il nome effettivi del server di stampa/scansione. Se il file hosts sul computer è stato modificato o si utilizza il sistema DNS (Domain Name System), è anche possibile immettere il nome DNS del server di stampa/scansione. Poiché il server di stampa/scansione supporta i nomi TCP/IP e NetBIOS, è anche possibile immettere il nome NetBIOS del server di stampa/scansione specificato nella pagina di configurazione della rete. Il nome NetBIOS assegnato è dato dai primi 15 caratteri del nome nodo e per impostazione predefinita è riportato come BRN\_xxxxxx dove xxxxxx sono le ultime sei cifre dell'indirizzo Ethernet.

### $\hat{}$  Nota

- Il nome nodo e il nome NetBIOS sono riportati nella pagina di configurazione della rete. Per informazioni sulla stampa della pagina di configurazione della rete, vedere *[Stampa della pagina di](#page-23-3)  [configurazione della rete](#page-23-3)* a pagina 3-7.
- Se si cerca la periferica utilizzando la funzione di ricerca descritta al passaggio 8, disabilitare il software firewall personale eventualmente in uso. Dopo avere verificato che è possibile stampare, riavviare il software firewall personale.
- *9* Fare clic su **OK**. Al prompt, riavviare il computer.

### <span id="page-30-0"></span>**Associazione alla stampante**

A questo punto, è necessario creare una stampante sul sistema Windows® seguendo la procedura standard di installazione della stampante di Windows®.

- *1* A tal fine, dal menu di avvio, selezionare **Impostazioni**, quindi **Stampanti**.
- *2* Fare doppio clic sull'icona **Aggiungi stampante** per avviare l'**Installazione guidata stampante**.
- *3* Quando viene visualizzata l'**Installazione guidata stampante**, fare clic su **Avanti**.
- *4* Quando viene richiesto di specificare la modalità di connessione della stampante al computer, selezionare **Stampante locale**, quindi fare clic su **Avanti**.
- *5* Selezionare il modello di stampante desiderato. Se il modello corretto non compare nell'elenco, fare clic sull'opzione **Disco driver**, quindi inserire il CD-ROM fornito con l'apparecchiatura.
- *6* Se si è selezionato un driver della stampante già in uso, si ha la possibilità di mantenere il driver esistente (opzione consigliata) o di sostituirlo. Selezionare l'opzione desiderata, quindi fare clic su **Avanti**.
- *7* Selezionare la porta LPR Brother (il nome della porta assegnato al passaggio 7 della sezione *[Installazione del software Peer-to-Peer Brother](#page-29-2)* a pagina 4-5) e premere **Avanti**.
- *8* Immettere un nome desiderato per la stampante Brother. Ad esempio, è possibile denominare la stampante "Stampante di rete Brother". Selezionare **Sì** o **No** per impostare o meno la stampante come predefinita, quindi scegliere **Avanti**.
- *9* Windows® chiede se si desidera stampare una pagina di prova. Selezionare **Sì**, quindi **Fine**. L'installazione del software Stampa Peer-to-Peer (LPR) è completata.

### <span id="page-31-2"></span><span id="page-31-0"></span>**Aggiunta di una seconda porta LPR Brother**

Per aggiungere una porta LPR Brother non occorre rieseguire il programma di installazione. Fare clic sul menu di avvio e selezionare **Impostazioni** e aprire la finestra **Stampanti**. Fare clic sull'icona della stampante che si desidera configurare, selezionare **File** dalla barra dei menu e scegliere **Proprietà**. Fare clic sulla scheda **Dettagli**, quindi sul pulsante **Aggiungi porta**. Nella finestra di dialogo **Aggiungi porta**, selezionare il pulsante di scelta **Altro**, quindi evidenziare **Porta LPR Brother**. Fare clic su **OK** e immettere il nome della porta. Il nome predefinito della porta è BLP1. Se questo nome è già utilizzato, viene visualizzato un messaggio di errore se si tenta di riutilizzarlo. In tal caso, utilizzare BLP2 e così via. Dopo avere specificato il nome della porta, fare clic su **OK**. Viene visualizzata la finestra di dialogo **Proprietà della porta**.

Immettere l'indirizzo IP della stampante su cui si desidera stampare e fare clic su **OK**. La porta appena creata dovrebbe essere visibile nell'impostazione **Invia stampa alle seguenti porte** del driver della stampante.

# <span id="page-31-1"></span>**Altre fonti di informazione**

Fare riferimento al *[Capitolo 2](#page-12-5)* di questa Guida dell'utente per informazioni sulla configurazione dell'indirizzo IP della stampante.

<span id="page-32-0"></span>

# <span id="page-32-3"></span>**5 Stampa Internet per Windows®**

# <span id="page-32-1"></span>**Informazioni generali**

In Windows® 2000/XP è possibile stampare mediante TCP/IP utilizzando il software di stampa di rete standard e il software del protocollo IPP integrato nell'installazione di Windows® 2000/XP.

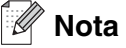

- È necessario configurare l'indirizzo IP sull'apparecchiatura prima di procedere con questo capitolo. Se non è ancora stato fatto, vedere il *[Capitolo 2](#page-12-5)*.
- Verificare che il computer host e il server di stampa/scansione si trovino sulla stessa sottorete o che il router sia configurato in modo da consentire il passaggio dei dati tra le due periferiche.
- <span id="page-32-7"></span><span id="page-32-5"></span><span id="page-32-4"></span>• La password predefinita per i server di stampa/scansione Brother è access.

# <span id="page-32-6"></span><span id="page-32-2"></span>**Stampa IPP da Windows® 2000/XP**

Attenersi alle seguenti istruzioni per utilizzare le funzionalità di stampa IPP di Windows® 2000/XP.

- *1* Windows® 2000: dal menu di avvio selezionare **Impostazioni**, quindi **Stampanti**. Windows® XP: dal menu di avvio, fare clic su **Stampanti e fax**.
- *2* Windows® 2000: fare doppio clic sull'icona **Aggiungi stampante** per avviare l'**Installazione guidata stampante**. Windows® XP: fare doppio clic su **Aggiungi stampante** per avviare l'**Installazione guidata stampante**.
- *3* Fare clic su **Avanti** quando viene visualizzata l'**Installazione guidata stampante**.
- *4* Selezionare **Stampante locale** o **di rete**. Windows® 2000: selezionare **Stampante di rete**. Windows® XP: selezionare **Stampante di rete o stampante collegata a un altro computer**.
- *5* Fare clic su **Avanti**.
- *6* Windows® 2000: selezionare **Connetti ad una stampante in Internet o nella Intranet**, quindi nel relativo campo immettere l'URL http://indirizzo\_ip\_stampante:631/ipp (dove indirizzo ip stampante è l'indirizzo IP o il nome del server di stampa).

Windows® XP: selezionare l'opzione **Connetti ad una stampante in Internet o della rete domestica o aziendale**, quindi immettere il sequente URL: http://indirizzo\_ip\_stampante:631/ipp (dove indirizzo\_ip\_stampante è l'indirizzo IP o il nome del server di stampa/scansione).

#### <span id="page-33-0"></span> $\mathscr{U}$ **Nota**

Se il file hosts sul computer è stato modificato o si utilizza il sistema DNS (Domain Name System), è anche possibile immettere il nome DNS del server di stampa/scansione. Poiché il server di stampa/scansione supporta i nomi TCP/IP e NetBIOS, è anche possibile immettere il nome NetBIOS del server di stampa/scansione specificato nella pagina di configurazione della rete. Il nome NetBIOS assegnato è dato dai primi 15 caratteri del nome nodo e per impostazione predefinita è riportato come BRN\_xxxxxx dove xxxxxx sono le ultime sei cifre dell'indirizzo Ethernet.

*7* Quando si sceglie **Avanti**, Windows® 2000/XP si connetterà all'URL specificato.

#### **Se il driver della stampante è già installato:**

Se il driver della stampante appropriato è già installato sul PC, Windows<sup>®</sup> 2000/XP lo utilizza automaticamente. In questo caso, verrà richiesto di specificare se si desidera rendere predefinito il driver, quindi l'Installazione guidata stampante verrà completata. A questo punto, è possibile avviare la stampa.

#### **Se il driver della stampante NON è ancora stato installato:**

Uno dei vantaggi derivanti dall'impiego del protocollo di stampa IPP è che consente di determinare il nome del modello della stampante quando si comunica con esso. Dopo avere stabilito correttamente la comunicazione, il nome del modello della stampante viene automaticamente visualizzato. Ciò significa che non è necessario comunicare a Windows® 2000 il tipo di driver della stampante utilizzato.

- *8* Fare clic su **OK**. Viene visualizzata la schermata di selezione della stampante nell'**Installazione guidata stampante**.
- *9* Se la stampante non compare nell'elenco delle stampanti supportate, fare clic su **Disco driver**. Verrà richiesto di inserire il disco del driver.
- *10* Fare clic su **Sfoglia** e selezionare il CD-ROM o la condivisione di rete contenente il driver della stampante Brother appropriato.
- *11* Specificare il nome del modello della stampante.
- 12 Se il driver della stampante che si intende installare non dispone di un certificato digitale, viene visualizzato un messaggio di avvertenza. Fare clic su **Sì** per continuare l'installazione. L'**Installazione guidata stampante** verrà completata.
- *13* Fare clic su **Fine**. La stampante è ora configurata e pronta per stampare. Per verificare la connessione della stampante, stampare una pagina di prova.

# <span id="page-34-0"></span>**Immissione di un altro URL**

È possibile immettere diverse voci nel campo URL.

http://indirizzo\_ip\_stampante:631/ipp

Si tratta dell'URL predefinito, pertanto è consigliabile utilizzarlo. L'opzione **Ulteriori informazioni** non visualizza dati relativi alla stampante.

http://indirizzo\_ip\_stampante:631/ipp/port1

Riguarda la compatibilità HP® Jetdirect®. L'opzione **Ulteriori informazioni** non visualizza dati relativi alla stampante.

http://indirizzo\_ip\_stampante:631/

Se si dimenticano i dettagli relativi all'URL, è sufficiente immettere questa stringa e la stampante riceverà ed elaborerà i dati. L'opzione **Ulteriori informazioni** non visualizza dati relativi alla stampante.

Se si utilizzano i nomi di servizi incorporati supportati dal server di stampa/scansione Brother, è anche possibile utilizzare quanto segue: L'opzione **Ulteriori informazioni** non visualizza dati relativi alla stampante.

http://indirizzo\_ip\_stampante:631/brn\_xxxxxx\_p1

http://indirizzo\_ip\_stampante:631/binary\_p1

http://indirizzo\_ip\_stampante:631/text\_p1

http://indirizzo\_ip\_stampante:631/pcl\_p1

http://indirizzo\_ip\_stampante:631/postscript\_p1

http://indirizzo\_ip\_stampante:631/brn\_xxxxxx\_p1\_at

dove indirizzo\_ip\_stampante è l'indirizzo IP del server di stampa/scansione.

# <span id="page-34-1"></span>**Altre fonti di informazione**

Vedere il *[Capitolo 2](#page-12-5)* di questa Guida dell'utente per informazioni sulla configurazione dell'indirizzo IP della stampante.

<span id="page-35-0"></span>

# <span id="page-35-4"></span><span id="page-35-3"></span>**6 Stampa di rete da Macintosh®**

# <span id="page-35-1"></span>**Informazioni generali**

Questo capitolo spiega come configurare il driver PostScript su una rete. Per ulteriori informazioni su come configurare il driver Quick Draw predefinito su una rete, vedere la Guida di installazione rapida inclusa con l'apparecchiatura.

# <span id="page-35-2"></span>**Selezione del server di stampa (TCP/IP) (Mac OS® 9.1 - 9.2)**

- *1* Aprire la cartella **Applications (Mac OS® 9)**.
- *2* Aprire la cartella **Utilities**.
- *3* Fare clic sull'icona **Utilità Stampanti Desktop.**
- *4* Selezionare l'opzione **Stampante (LPR**) e fare clic su **OK**.

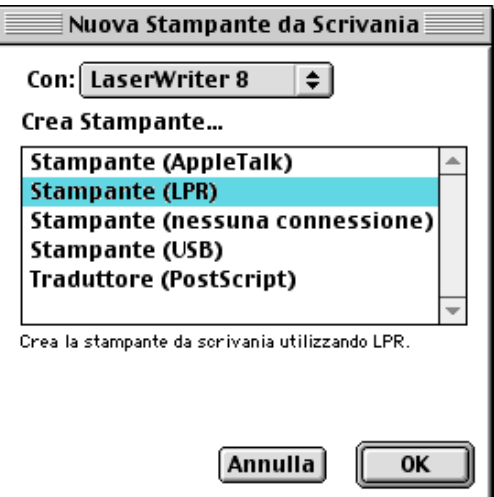

*5* A questo punto, è necessario selezionare il file PPD corretto per l'apparecchiatura e configurare le informazioni LPR appropriate. Fare clic su **Cambia** nella sezione **Documento PPD (PostScript Printer Description)** e selezionare il file PPD appropriato per il modello.

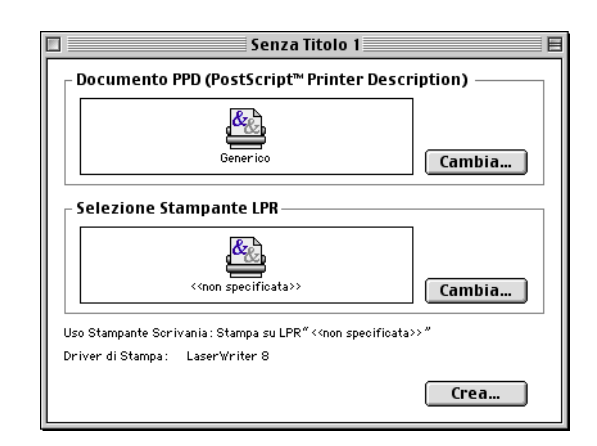

Stampa di rete da Macintosh®

- *6* Selezionare il tasto **Cambia** sotto il testo **Selezione Stampante LPR**.
- *7* È necessario ora immettere l'indirizzo IP e i dettagli sul nome del servizio dell'apparecchiatura. Quando si specifica la **Coda**, utilizzare il valore brn\_xxxxxx\_p1\_at, dove xxxxxx sono le ultime 6 cifre dell'indirizzo Ethernet.

**Nota**

Se non si specifica il valore corretto, l'apparecchiatura non sarà in grado di stampare o stamperà i dati in modo errato. Accertarsi che il valore immesso in questo punto corrisponda al nome del servizio dell'apparecchiatura.

- *8* Fare clic su **OK** per tornare alla schermata precedente.
- *9* È possibile ora creare la stampante per utilizzarla. A tal fine, fare clic sul pulsante **Crea** per visualizzare la schermata seguente:

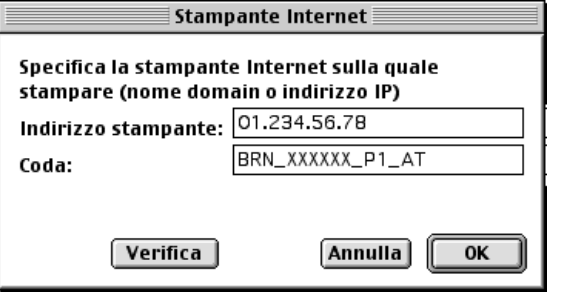

**6**

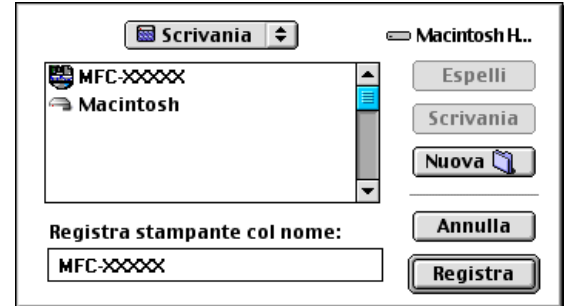

- *10* Immettere il nome della stampante in **Registra stampante col nome**: e fare clic su **Registra**.
- *11* Per impostare questa stampante come predefinita, fare clic sul relativo nome e selezionare **Stampante**, quindi **Imposta Stampante di Default**.

Quando si invia un processo di stampa, verrà utilizzata questa stampante.

# <span id="page-37-0"></span>**Selezione del server di stampa (TCP/IP) (Mac OS® X 10.2.4 o versioni successive)**

- *1* Accendere la stampante.
- *2* Aprire la cartella **Applications**.
- *3* Aprire la cartella **Utilities**.
- *4* Fare clic sull'icona **Utilità Stampanti Desktop**. (Mac OS® X 10.2.x: fare clic sull'icona **Centro Stampa**.)
- *5* Fare clic su **Aggiungi**.
- *6* Selezionare **Stampanti IP**.

*7* Immettere l'indirizzo TCP/IP della stampante nella casella **Indirizzo Stampante**.

La pagina di configurazione della rete consente di conoscere con certezza l'indirizzo TCP/IP. Per ulteriori informazioni su come stampare la pagina di configurazione, Vedere *[Stampa della pagina di](#page-23-3)  [configurazione della rete](#page-23-3)* a pagina 3-7.

- *8* Quando si specifica il **Nome Coda**, utilizzare il valore brn\_xxxxxx\_p1\_at, dove xxxxxx sono le ultime 6 cifre dell'indirizzo Ethernet.
- *9* Dall'elenco a discesa **Modello Stampante** selezionare il modello della stampante. Ad esempio, selezionare **Brother MFC-XXXXX BR-Script3**.
- *10* Fare clic su **Aggiungi** in modo che la stampante diventi disponibile dall'**Elenco Stampanti**.

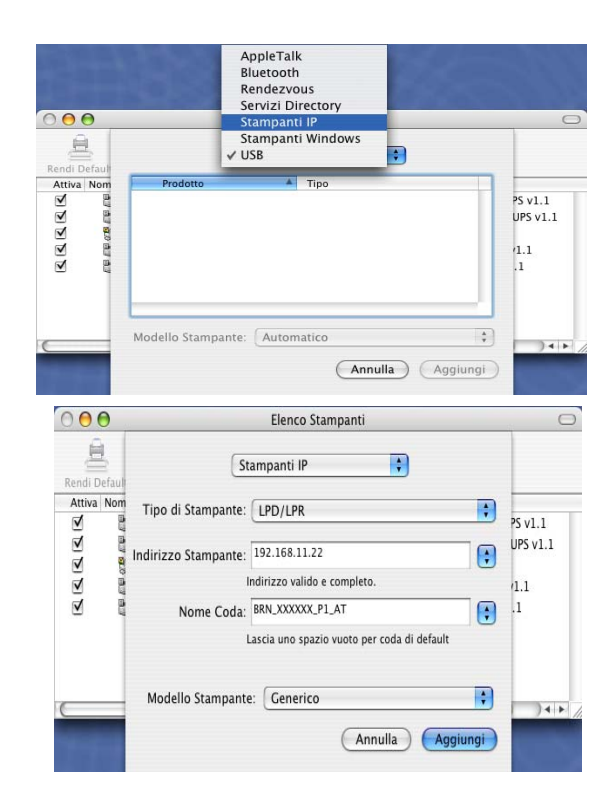

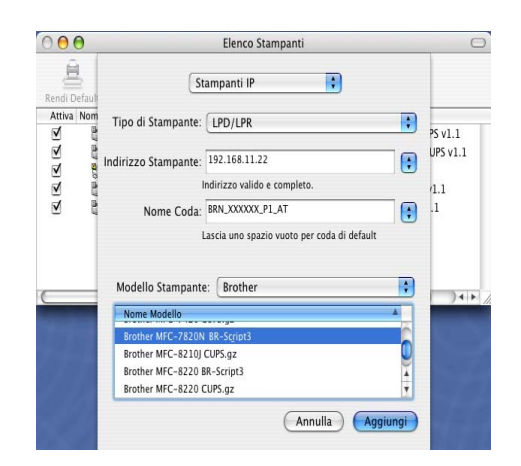

# <span id="page-38-2"></span><span id="page-38-0"></span>**Modifica della configurazione mediante un browser Web**

Il modo più semplice per modificare i parametri della stampante o del server di stampa/scansione da un computer Macintosh® consiste nell'utilizzare un browser Web.

È sufficiente connettersi alla stampante utilizzando il formato:  $http://indirizzo-ip, dove$ indirizzo\_ip è l'indirizzo della stampante.

Vedere *[Utilizzo del protocollo HTTP \(browser Web\) e del protocollo TCP/IP per modificare le impostazioni](#page-16-1)  [del server di stampa/scansione](#page-16-1)* a pagina 2-5.

# <span id="page-38-1"></span>**Altre fonti di informazione**

- *1* Per ulteriori informazioni sulla stampa in rete, visitare il sito [http://solutions.brother.com/](http://solutions.brother.com).
- *2* Vedere il *[Capitolo 2](#page-12-5)* di questa Guida dell'utente per informazioni sulla configurazione dell'indirizzo IP della stampante.

# <span id="page-39-10"></span><span id="page-39-7"></span><span id="page-39-1"></span><span id="page-39-0"></span>**Utilizzo di un browser Web per gestire la periferica**

### <span id="page-39-2"></span>**Informazioni generali**

<span id="page-39-9"></span><span id="page-39-8"></span>Per gestire l'apparecchiatura mediante HTTP (Hyper Text Transfer Protocol), è possibile utilizzare un browser Web standard. È consigliabile utilizzare Microsoft Internet Explorer® 6.0 o versioni successive o Netscape Navigator® 7.1 o versioni successive. Mediante un browser Web, è possibile ottenere le seguenti informazioni dalla stampante:

- Informazioni sullo stato della stampante.
- Modificare la configurazione fax, ad esempio Setup generale, numeri rapidi e Fax remoto.
- È anche possibile modificare le impostazioni di rete quali le informazioni TCP/IP.
- Informazioni sulla versione del software dell'apparecchiatura e del server di stampa/scansione.
- Modificare i dettagli di configurazione di rete e dell'apparecchiatura.

È necessario utilizzare il protocollo TCP/IP sulla rete e disporre di un indirizzo IP valido programmato sul server di stampa/scansione e sul computer.

- *1* Per informazioni su come configurare l'indirizzo IP dell'apparecchiatura, vedere il *[Capitolo 2](#page-12-5) [Configurazione della stampante di rete](#page-12-5)*.
- *2* La password predefinita per i server di stampa/scansione Brother è access.
- *3* È possibile utilizzare un browser Web sulla maggior parte delle piattaforme, ad esempio gli utenti Macintosh e Unix possono connettersi all'apparecchiatura e gestirla.
- <span id="page-39-5"></span>*4* È inoltre possibile utilizzare l'utilità BRAdmin Professional per gestire la stampante e la configurazione di rete.

### <span id="page-39-3"></span>**Connessione dell'apparecchiatura mediante un browser**

<span id="page-39-6"></span>Digitare http://indirizzo IP stampante/ nel browser. È anche possibile utilizzare il nome NetBIOS del server di stampa/scansione, se ci si trova in un ambiente dominio/gruppo di lavoro Microsoft Windows. Immettere il nome DNS dell'apparecchiatura se ci si collega a una rete che utilizza il protocollo DNS.

### <span id="page-39-4"></span>**Password**

La gestione basata sul Web offre due livelli di accesso tramite password. Gli utenti possono accedere alle impostazioni Setup generale, Fax, elenchi e rapporti. Il nome utente predefinito per gli utenti è **user** (distinzione tra maiuscole e minuscole) e la password predefinita è **access**.

Gli amministratori possono accedere a tutte le impostazioni. Il nome di login per l'amministratore è **admin** (distinzione tra maiuscole e minuscole) e la password predefinita è **access**.

<span id="page-40-0"></span>

# **8 Risoluzione dei problemi**

# <span id="page-40-1"></span>**Informazioni generali**

Questo capitolo descrive le procedure relative alla risoluzione dei problemi che si possono verificare con un server di stampa/scansione Brother e include le sezioni elencate di seguito:

- Problemi generali
- Problemi relativi all'installazione del software di stampa di rete
- Problemi di stampa
- Risoluzione dei problemi relativi ai protocolli

# <span id="page-40-2"></span>**Problemi generali**

#### <span id="page-40-3"></span>**Il CD-ROM inserito non si avvia automaticamente**

Se il computer non supporta l'esecuzione automatica, il menu non verrà avviato automaticamente all'inserimento del CD-ROM. In questo caso, eseguire **setup.exe** nella directory principale del CD-ROM.

#### <span id="page-40-4"></span>**Come ripristinare le impostazioni predefinite del server di stampa/scansione Brother**

È possibile ripristinare le impostazioni predefinite del server di stampa/scansione, ossia tutte le informazioni tra cui password e indirizzo IP. Vedere *[Ripristino delle impostazioni di rete sui valori predefiniti](#page-24-1)* a pagina 3-8.

# <span id="page-40-5"></span>**Problemi relativi all'installazione del software di stampa di rete**

<span id="page-40-6"></span>**Il server di stampa/scansione Brother non viene rilevato durante l'installazione del software di stampa di rete o dal driver dell'apparecchiatura Brother in Windows®.**

#### <span id="page-40-8"></span><span id="page-40-7"></span>**Il server di stampa/scansione Brother non viene rilevato mediante le funzionalità di configurazione di rete semplice di Mac OS® X.**

Prima di installare il software di stampa o il driver della stampante, accertarsi di aver completato l'impostazione dell'indirizzo IP del server di stampa/scansione Brother in base alle istruzioni fornite nel *[Capitolo 2](#page-12-5)* o *[Capitolo 3](#page-17-4)*. Controllare quanto segue:

*1* Accertarsi che l'apparecchiatura sia accesa, in linea e pronta per stampare.

<span id="page-41-0"></span>2 Verificare se i LED sono attivi. I server di stampa/scansione Brother presentano due LED sul pannello posteriore dell'apparecchiatura. Il LED superiore laterale mostra lo stato del collegamento. Il LED inferiore laterale mostra l'attività di ricezione e trasmissione.

LED spenti: se entrambi i LED sono spenti, il server di stampa/scansione non è connesso alla rete.

Il LED di collegamento è verde: il LED di collegamento è acceso se il server di stampa/scansione è connesso a una rete Ethernet.

- *3* Stampare la pagina di configurazione della rete e verificare se impostazioni quali l'indirizzo IP sono corrette. Il problema potrebbe essere dovuto all'utilizzo di un indirizzo IP già in uso o non corrispondente. Verificare che l'indirizzo IP sia stato correttamente caricato sul server di stampa/scansione. Inoltre, accertarsi che l'indirizzo IP non sia assegnato ad altri nodi della rete. Per ulteriori informazioni su come stampare la pagina di configurazione della rete, vedere *[Stampa della pagina di configurazione della rete](#page-23-3)* [a pagina 3-7](#page-23-3).
- *4* Verificare che il server di stampa/scansione sia connesso alla rete nel modo seguente:

#### **Windows®**

Eseguire il ping sul server di stampa/scansione dal prompt dei comandi del sistema operativo con il comando:

<span id="page-41-1"></span>ping indirizzo\_ip

dove indirizzo ip è l'indirizzo IP del server di stampa/scansione. Si noti che in alcuni casi il server di stampa impiega circa due minuti per caricare il proprio indirizzo IP (dopo che è stato impostato).

#### **Macintosh®**

#### **Mac OS® 9.1 - 9.2**

- (1) Dal menu **Apple**, aprire **Scelta Risorse**.
- (2) Fare clic sull'icona **Brother Laser (IP)** e verificare che il nome del server di stampa/scansione sia visibile nel riquadro di destra. In caso affermativo, la connessione è stata stabilita. In caso contrario, andare al passaggio 5.

#### **Mac OS® X 10.2.4 o versioni successive**

- (1) Dal menu **Vai**, selezionare **Applicazioni**.
- (2) Aprire la cartella **Utilities**.
- (3) Fare doppio clic sull'icona **Utility Stampanti Scrivania**.
- (4) Fare clic su **Aggiungi**.

(5) Effettuare la seguente selezione. Accertarsi che il server di stampa/scansione sia visibile. In caso affermativo, la connessione è stata stabilita. In caso contrario, andare al passaggio 5.

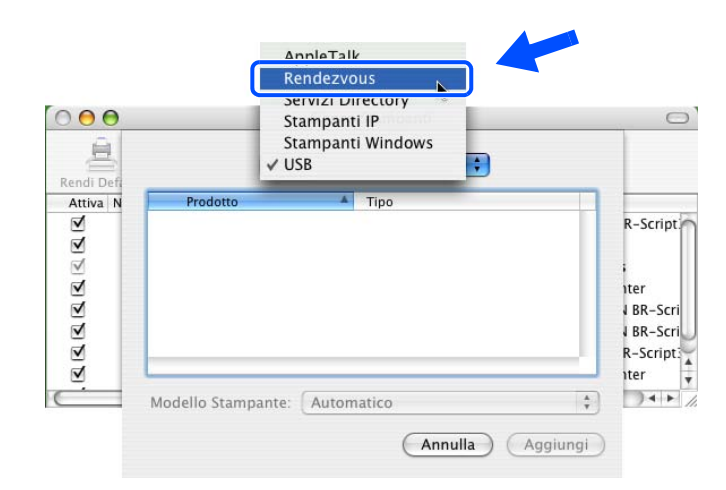

- *5* Se si sono effettuati i passaggi da 1 a 4 riportati in precedenza e il problema persiste, reimpostare il server di stampa/scansione sulle impostazioni predefinite e ripartire dall'impostazione iniziale. Per informazioni su come ripristinare le impostazioni predefinite, vedere *[Ripristino delle impostazioni di rete](#page-24-1)  [sui valori predefiniti](#page-24-1)* a pagina 3-8.
- *6* Verificare se sul computer è in esecuzione un firewall personale quale ICF (Internet Connecting Firewall) per Windows XP. In questo caso, disattivarlo temporaneamente e riprovare.

#### $\mathbb Z$  $\degree$  Nota

Se le procedure sopra descritte non consentono di risolvere il problema, è molto probabile che si sia verificato un guasto a livello dell'hardware o della rete.

# <span id="page-42-0"></span>**Problemi di stampa**

#### <span id="page-42-1"></span>**Il processo di stampa non viene stampato**

Verificare lo stato e la configurazione del server di stampa/scansione. Controllare quanto segue:

- *1* Accertarsi che l'apparecchiatura sia accesa, in linea e pronta per stampare.
- 2 Stampare la pagina di configurazione della rete dell'apparecchiatura e verificare se impostazioni quali l'indirizzo IP sono corrette. Il problema potrebbe essere dovuto all'utilizzo di un indirizzo IP già in uso o non corrispondente. Verificare che l'indirizzo IP sia stato correttamente caricato sul server di stampa/scansione. Inoltre, accertarsi che l'indirizzo IP non sia assegnato ad altri nodi della rete.

*3* Verificare che il server di stampa/scansione sia connesso alla rete nel modo seguente:

#### **Windows®**

(1) Eseguire il ping sul server di stampa/scansione dal prompt dei comandi del sistema operativo con il comando:

```
ping indirizzo_ip
```
dove indirizzo\_ip è l'indirizzo IP del server di stampa/scansione. Si noti che in alcuni casi il server di stampa impiega circa due minuti per caricare il proprio indirizzo IP (dopo che è stato impostato).

(2) Se viene ricevuta una risposta positiva, procedere a *[Risoluzione dei problemi relativi alla stampa](#page-44-2)  Peer-to-Peer (LPR) Windows[® 95/98SE/Me e Windows NT®4.0](#page-44-2)* e *[Risoluzione dei problemi relativi](#page-45-0)  [alla stampa IPP in Windows® 2000/XP](#page-45-0)*. In caso contrario, andare al passaggio 4.

#### **Macintosh®**

#### **Mac OS® 9.1 - 9.2**

- (1) Dal menu **Apple**, aprire **Scelta Risorse**.
- (2) Fare clic sull'icona **Brother Laser (IP)** e verificare che il nome del server di stampa/scansione sia visibile nel riquadro di destra. In caso affermativo, la connessione è stata stabilita. In caso contrario, andare al passaggio 4.

#### **Mac OS® X 10.2.4 o versioni successive**

- (1) Dal menu **Vai**, selezionare **Applicazioni**.
- (2) Aprire la cartella **Utilities**.
- (3) Fare doppio clic sull'icona **Utility Stampanti Scrivania**.
- (4) Fare clic su **Aggiungi**.
- (5) Effettuare la seguente selezione. Accertarsi che il server di stampa/scansione sia visibile. In caso affermativo, la connessione è stata stabilita.

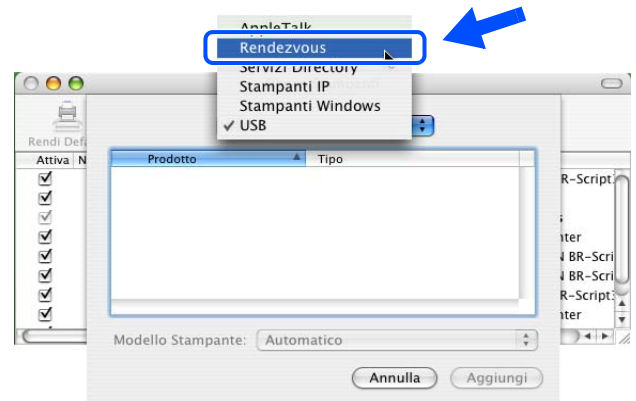

*4* Se si sono effettuati i passaggi da 1 a 4 riportati in precedenza e il problema persiste, reimpostare il server di stampa/scansione sulle impostazioni predefinite e ripartire dall'impostazione iniziale. Per informazioni su come ripristinare le impostazioni predefinite, vedere *[Ripristino delle impostazioni di rete](#page-24-1)  [sui valori predefiniti](#page-24-1)* a pagina 3-8.

#### <span id="page-44-0"></span>**Errore durante la stampa**

Se si tenta di stampare mentre altri utenti stanno stampando grandi quantità di dati, ad esempio molte pagine o pagine a colori con risoluzione molto alta, la stampante non è in grado di accettare il processo di stampa fino al termine della stampa in corso. Se il tempo di attesa del processo di stampa supera un certo limite, si verifica una situazione di timeout che causa la visualizzazione di un messaggio di errore. In queste situazioni, eseguire nuovamente il processo di stampa dopo il completamento dei processi in corso.

# <span id="page-44-1"></span>**Risoluzione dei problemi relativi ai protocolli**

### <span id="page-44-3"></span><span id="page-44-2"></span>**Risoluzione dei problemi relativi alla stampa Peer-to-Peer (LPR) Windows® 95/98SE/Me e Windows NT®4.0**

Se non è possibile stampare su una rete Peer-to-Peer (metodo LPR) Windows® 95/98SE/Me, Windows NT® 4.0 o versioni successive, controllare quanto segue:

- *1* Accertarsi che il driver della porta LPR Brother sia installato e configurato secondo le istruzioni fornite nei capitoli relativi alla stampa Peer-to-Peer in Windows® 95/98SE/Me o Windows NT®4.0.
- *2* Attivare il **conteggio byte** nell'area **Configura porta** delle proprietà del driver della stampante.

Nel corso dell'installazione del software BLP è possibile che non venga visualizzata la finestra che richiede l'immissione del nome della porta. Questo problema si verifica su alcuni computer Windows® 95/98SE/Me e Windows NT® 4.0. Premere i tasti ALT e TAB per visualizzarla.

# <span id="page-45-0"></span>**Risoluzione dei problemi relativi alla stampa IPP in Windows® 2000/XP**

#### <span id="page-45-1"></span>**Utilizzo di un numero di porta diverso da 631**

Se si utilizza la porta 631 per la stampa IPP, è possibile che il firewall impedisca il passaggio dei dati di stampa. In questo caso, utilizzare un numero di porta diverso (porta 80) o configurare il firewall in modo da consentire il passaggio dei dati attraverso la porta 631.

Per inviare un processo di stampa mediante IPP a una stampante tramite la porta 80 (la porta HTTP standard), immettere quanto segue al momento della configurazione del sistema Windows® 2000/XP.

http://indirizzo\_ip/ipp

#### <span id="page-45-2"></span>**L'opzione Ulteriori informazioni di Windows® 2000 non funziona**

Se si utilizza un URL:

http://indirizzo\_ip:631 o http://indirizzo\_ip:631/ipp,

l'opzione **Ulteriori informazioni** di Windows® 2000 non funziona. Per utilizzare l'opzione **Ulteriori informazioni**, utilizzare il seguente URL:

#### http://indirizzo\_ip

In questo modo, Windows® 2000/XP dovrà utilizzare la porta 80 per comunicare con il server di stampa/scansione Brother.

<span id="page-45-5"></span><span id="page-45-4"></span><span id="page-45-3"></span>**8**

# <span id="page-46-0"></span>**Risoluzione dei problemi relativi al browser Web (TCP/IP)**

- *1* Se non si è in grado di connettersi al server di stampa/scansione mediante il browser Web, è opportuno verificare le impostazioni Proxy del browser. Cercare l'impostazione Exceptions e, se necessario, digitare l'indirizzo IP del server di stampa/scansione. In questo modo, il PC non prova più a connettersi al provider Internet o al server proxy ogni volta che si desidera accedere al server di stampa.
- *2* Verificare di utilizzare il browser Web corretto. I due prodotti consigliati sono Netscape Navigator® 7.1 o versioni successive e Microsoft Internet Explorer® 6.0 o versioni successive.

# <span id="page-47-11"></span><span id="page-47-1"></span><span id="page-47-0"></span>**Utilizzo dei servizi**

Per servizio si intende una risorsa accessibile ai computer da cui si intende stampare su un server di stampa/scansione Brother. I servizi predefiniti forniti dal server di stampa/scansione Brother sono elencati di seguito. Per visualizzare un elenco dei servizi disponibili, eseguire il comando SHOW SERVICE alla console remota del server di stampa/scansione Brother. Immettere HELP al prompt dei comandi per ottenere un elenco dei comandi supportati.

<span id="page-47-12"></span><span id="page-47-9"></span><span id="page-47-6"></span>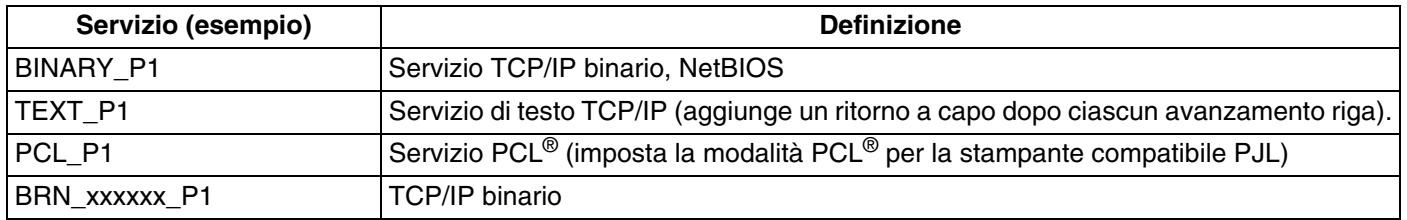

<span id="page-47-7"></span>dove xxxxxx rappresenta le ultime sei cifre dell'indirizzo Ethernet, ad esempio BRN\_310107\_P1.

# <span id="page-47-5"></span><span id="page-47-2"></span>**Altri modi per impostare l'indirizzo IP (per utenti avanzati e amministratori)**

Per informazioni su come configurare la stampante di rete utilizzando l'utilità BRAdmin Professional o un browser Web, vedere *[Impostazione dell'indirizzo IP e della subnet mask](#page-14-4)* a pagina 2-3.

# <span id="page-47-8"></span><span id="page-47-4"></span><span id="page-47-3"></span>**Utilizzo di DHCP per configurare l'indirizzo IP**

<span id="page-47-10"></span>Il protocollo DHCP (Dynamic Host Configuration Protocol) è uno dei diversi meccanismi automatici per l'allocazione degli indirizzi IP. Se sulla rete è presente un server DHCP, il server di stampa/scansione ottiene automaticamente l'indirizzo IP da questo server e registra il proprio nome con i servizi dei nomi dinamici compatibili con RFC 1001 e 1002.

#### $\overline{\mathscr{U}}$  $^{\mathscr{E}}$  Nota

Se non si desidera configurare il server di stampa/scansione mediante DHCP, BOOTP o RARP, è necessario impostare Metodo avvio su Statico affinché il server di stampa/scansione disponga di un indirizzo IP statico e non tenti di ricevere un indirizzo IP da questi sistemi. Per modificare l'impostazione del Metodo avvio, eseguire l'utilità BRAdmin Professional.

### <span id="page-48-4"></span><span id="page-48-2"></span><span id="page-48-0"></span>**Utilizzo di BOOTP per configurare l'indirizzo IP**

BOOTP è un'alternativa a rarp che presenta il vantaggio di consentire la configurazione della subnet mask e del gateway. Per utilizzare BOOTP per la configurazione dell'indirizzo IP, accertarsi che BOOTP sia installato e in esecuzione sul computer host. Dovrebbe figurare nel file /etc/services sull'host come servizio effettivo; digitare man bootpd o fare riferimento alla documentazione del sistema per ulteriori informazioni. BOOTP viene di solito avviato tramite il file /etc/inetd.conf; occorre attivarlo rimuovendo il simbolo "#" davanti alla voce bootp di quel file. Ad esempio, una tipica voce bootp del file /etc/inetd.conf è:

#bootp dgram udp wait /usr/etc/bootpd bootpd -i

A seconda del sistema, questa voce può assumere il nome "bootps" anziché "bootp".

# **Nota**

Per attivare BOOTP, utilizzare un editor per eliminare il simbolo "#". Se non è visibile "#", BOOTP è già attivo. Modificare il file di configurazione BOOTP (di solito /etc/bootptab) e immettere il nome, il tipo di rete (1 per Ethernet), gli indirizzi Ethernet e IP, la subnet mask e il gateway del server di stampa/scansione. Il formato esatto per questa operazione non è standard; sarà quindi necessario fare riferimento alla documentazione del sistema per determinare come immettere queste informazioni. Il file bootptab di molti sistemi UNIX® contiene anche esempi di modelli che è possibile utilizzare come riferimento. Alcuni esempi delle voci tipiche contenute in /etc/bootptab comprendono:

BRN 310107 1 00:80:77:31:01:07 192.168.1.2 e: BRN\_310107:ht=ethernet:ha=008077310107:\ ip=192.168.1.2:

Alcune implementazioni del software host BOOTP non rispondono alle richieste BOOTP se nel file di configurazione non è incluso un nome di file di download; in questo caso, è sufficiente creare un file vuoto sull'host e specificarne il nome e il percorso nel file di configurazione.

Come nel caso di rarp, il server di stampa/scansione caricherà il suo indirizzo IP dal server BOOTP all'accensione della stampante.

### <span id="page-48-5"></span><span id="page-48-3"></span><span id="page-48-1"></span>**Utilizzo di RARP per configurare l'indirizzo IP**

È possibile configurare l'indirizzo IP del server di stampa/scansione Brother mediante Reverse ARP (RARP) sul computer host. Per eseguire questa operazione, modificare il file /etc/ethers (se questo file non esiste, è possibile crearlo) immettendo una voce simile alla seguente:

00:80:77:31:01:07 BRN 310107

dove la prima voce è l'indirizzo Ethernet del server di stampa/scansione e la seconda è il nome del server di stampa/scansione Brother. Il nome deve corrispondere a quello immesso nel file /etc/hosts.

Appendice A

Avviare il daemon rarp, se non è ancora in esecuzione. A seconda del sistema, il comando può essere rarpd, rarpd -a, in.rarpd -a o altro; digitare man rarpd o fare riferimento alla documentazione del sistema per ottenere ulteriori informazioni. Per verificare che il daemon rarp sia eseguito su un sistema Berkeley basato su UNIX®, digitare il comando seguente:

ps -ax | grep -v grep | grep rarpd

Per i sistemi AT&T basati su UNIX®, digitare:

ps -ef | grep -v grep | grep rarpd

Il server di stampa/scansione Brother otterrà l'indirizzo IP dal daemon rarp all'accensione della stampante.

#### <span id="page-49-4"></span><span id="page-49-3"></span><span id="page-49-0"></span>**Utilizzo di APIPA per configurare l'indirizzo IP**

Il server di stampa/scansione Brother supporta il protocollo APIPA (Automatic Private IP Addressing). Con APIPA, i client DHCP configurano automaticamente un indirizzo IP e una subnet mask quando non è disponibile un server DHCP. La periferica sceglie il proprio indirizzo IP nell'intervallo compreso tra 169.254.1.0 e 169.254.254.255. La subnet mask viene automaticamente impostata su 255.255.0.0 e l'indirizzo del gateway su 0.0.0.0.

Per impostazione predefinita, il protocollo APIPA è abilitato. È possibile disabilitare il protocollo APIPA utilizzando il pannello di controllo dell'apparecchiatura. Per ulteriori informazioni, vedere *APIPA* [a pagina 3-6.](#page-22-2)

Se il protocollo APIPA è disattivato, l'indirizzo IP predefinito del server di stampa/scansione Brother è 192.0.0.192. Tuttavia, è possibile modificare facilmente l'indirizzo IP per farlo coincidere ai dettagli dell'indirizzo IP della rete.

### <span id="page-49-5"></span><span id="page-49-1"></span>**Utilizzo di ARP per configurare l'indirizzo IP**

Se non è possibile utilizzare l'applicazione BRAdmin e la rete non utilizza un server DHCP, è possibile utilizzare il comando ARP. Il comando ARP è disponibile sui sistemi Windows® sui quali è installato il protocollo TCP/IP, nonché sui sistemi UNIX®. Per utilizzare arp immettere il seguente comando dal prompt dei comandi:

arp -s indirizzo\_ip indirizzo\_ethernet

dove indirizzo ethernet è l'indirizzo Ethernet (indirizzo MAC) del server di stampa/scansione e indirizzo ip è l'indirizzo IP del server di stampa/scansione. Ad esempio:

#### <span id="page-49-2"></span>**Sistemi Windows®**

I sistemi Windows® richiedono il trattino "-" tra ogni cifra dell'indirizzo Ethernet.

arp -s 192.168.1.2 00-80-77-31-01-07

Appendice A

### <span id="page-50-0"></span>**Sistemi UNIX®/Linux**

In genere, nei sistemi UNIX® e Linux è necessario inserire i due punti ":" tra ogni cifra dell'indirizzo Ethernet.

arp -s 192.168.1.2 00:80:77:31:01:07

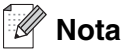

È necessario trovarsi sullo stesso segmento Ethernet per utilizzare il comando arp -s, vale a dire che non è possibile utilizzare un router tra il server di stampa e il sistema operativo.

Se è presente un router, è possibile utilizzare BOOTP o altri metodi descritti in questo capitolo per immettere l'indirizzo IP.

Se l'amministratore ha configurato il sistema per consegnare gli indirizzi IP tramite BOOTP, DHCP o RARP, il server di stampa/scansione Brother è in grado di ottenere un indirizzo IP da ognuno di questi sistemi di allocazione degli indirizzi IP, nel qual caso, non sarà necessario utilizzare il comando ARP. Il comando ARP funziona solo una volta. Per motivi di protezione, dopo aver completato la configurazione dell'indirizzo IP di un server di stampa/scansione Brother tramite il comando ARP, non è possibile utilizzare di nuovo tale comando per modificare l'indirizzo. Il server di stampa/scansione ignora i tentativi di eseguire questa operazione. Se si desidera modificare di nuovo l'indirizzo IP, utilizzare un browser Web, TELNET (il comando SET IP ADDRESS) o ripristinare le impostazioni predefinite del server di stampa/scansione in modo da poter riutilizzare il comando ARP.

Per configurare il server di stampa/scansione e verificare la connessione, immettere il comando ping indirizzo ip dove indirizzo ip è l'indirizzo IP del server di stampa/scansione, ad esempio ping 192.189.207.2.

### <span id="page-50-2"></span><span id="page-50-1"></span>**Utilizzo della console TELNET per configurare l'indirizzo IP**

È anche possibile utilizzare il comando TELNET per modificare l'indirizzo IP.

Quando si modifica l'indirizzo IP, TELNET è un metodo efficace, ma nel server di stampa/scansione deve già essere programmato un indirizzo IP valido.

Digitare TELNET indirizzo ip al prompt dei comandi, dove indirizzo ip è l'indirizzo IP del server di stampa. Dopo aver stabilito la connessione, premere il tasto Invio per ottenere il prompt "#", immettere la password access (la password non compare sullo schermo).

Verrà richiesto di immettere un nome utente. Immettere qualsiasi parola come risposta a questo prompt.

Verrà visualizzato il prompt Local>. Digitare SET IP ADDRESS indirizzo ip, dove indirizzo ip è l'indirizzo IP che si desidera assegnare al server di stampa/scansione. Controllare con l'amministratore della rete l'indirizzo IP da utilizzare. Ad esempio:

Local> SET IP ADDRESS 192.168.1.3

Appendice A

Per impostare la subnet mask, digitare SET IP SUBNET subnet mask, dove subnet mask corrisponde alla subnet mask che si desidera assegnare al server di stampa/scansione. Controllare con l'amministratore della rete la subnet mask da utilizzare. Ad esempio:

Local> SET IP SUBNET 255.255.255.0

Se non si dispone di subnet, utilizzare una delle seguenti subnet mask predefinite:

255.0.0.0 per reti di classe A

255.255.0.0 per reti di classe B

255.255.255.0 per reti di classe C

Nell'indirizzo IP, il gruppo di cifre più a sinistra identifica il tipo di rete. Il valore di questo gruppo varia da 1 a 127 per le reti di classe A, ad esempio 13.27.7.1, da 128 a 191 per le reti di Classe B, ad esempio 128.10.1.30 e da 192 a 255 per reti di classe C, ad esempio 192.168.1.4.

Se si dispone di un gateway (router), immettere il relativo indirizzo con il comando SET IP ROUTER indirizzo router, dove indirizzo router è l'indirizzo IP desiderato del gateway che si desidera assegnare al server di stampa/scansione. Ad esempio:

Local> SET IP ROUTER 192.168.1.4

Digitare SET IP METHOD STATIC per impostare il metodo della configurazione di accesso IP su statico.

Per verificare di aver immesso correttamente le informazioni IP, digitare SHOW IP.

Digitare EXIT o CTRL-D (tenere premuto il tasto CTRL e digitare "D") per terminare la sessione della console remota.

### <span id="page-51-2"></span><span id="page-51-1"></span><span id="page-51-0"></span>**Utilizzo del software del server Web BRAdmin Brother per IIS\* per configurare l'indirizzo IP**

Il software Web BRAdmin è stato studiato per la gestione delle periferiche Brother connesse in rete LAN/WAN. Installando il software del server Web BRAdmin su un computer su cui è in esecuzione IIS\*, gli amministratori che dispongono di un browser Web possono connettersi al server Web BRAdmin che a sua volta comunica con la periferica. Contrariamente all'utilità BRAdmin Professional, appositamente studiata per i sistemi Windows®, il software del server Web BRAdmin è accessibile da qualsiasi computer client che dispone di un browser Web con supporto per Java 2.

Questo software potrebbe non essere incluso nel CD-ROM fornito con il prodotto Brother.

In questo caso, visitare il sito <http://solutions.brother.com/webbradmin> per ottenere ulteriori informazioni su questo software e scaricarlo.

 $IIS^* = Internet Information Server 4.0, 5.0 o 5.1$ 

# <span id="page-52-1"></span><span id="page-52-0"></span>**Specifiche del server di stampa/scansione**

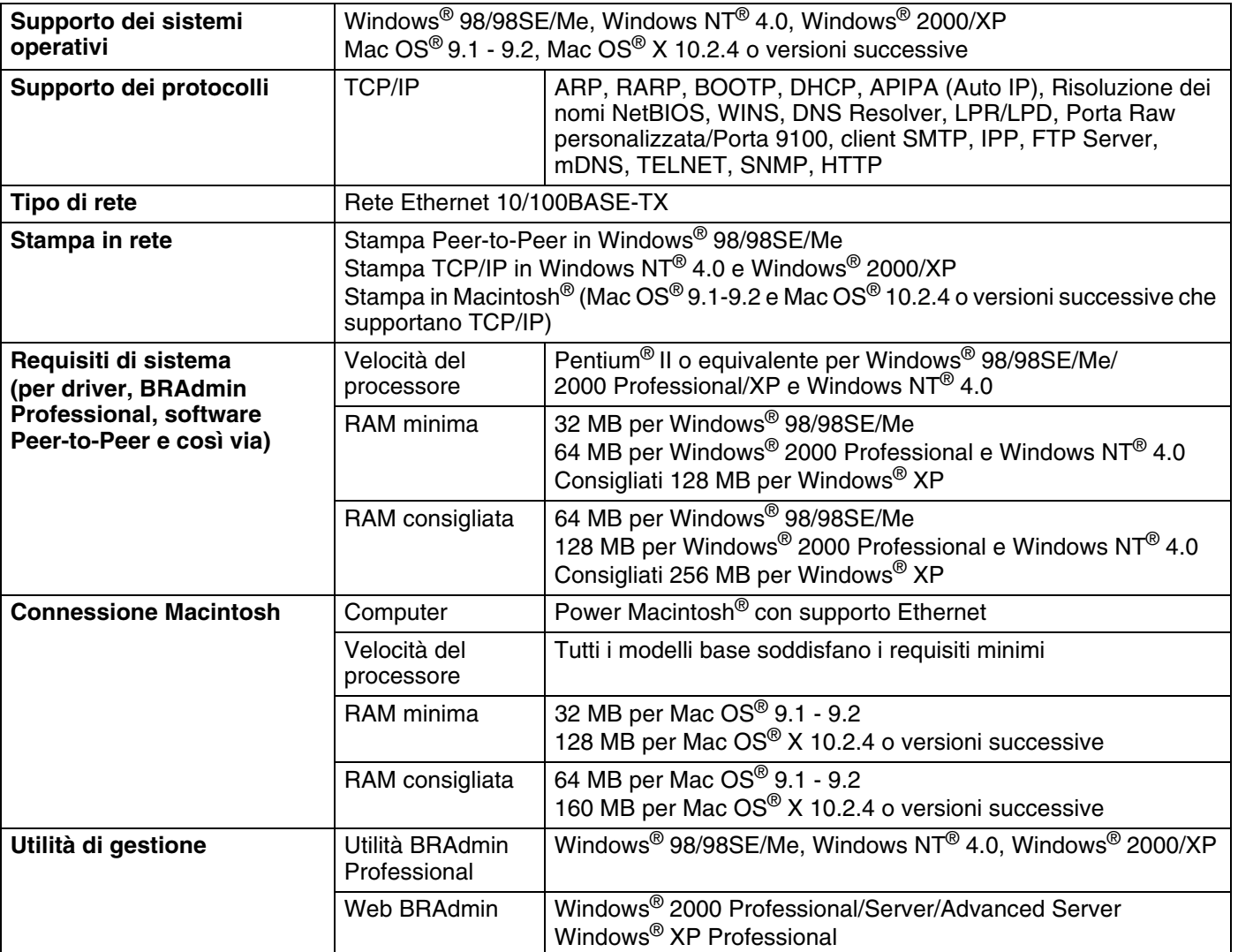

# <span id="page-53-0"></span>**Tabella delle funzioni e impostazioni predefinite**

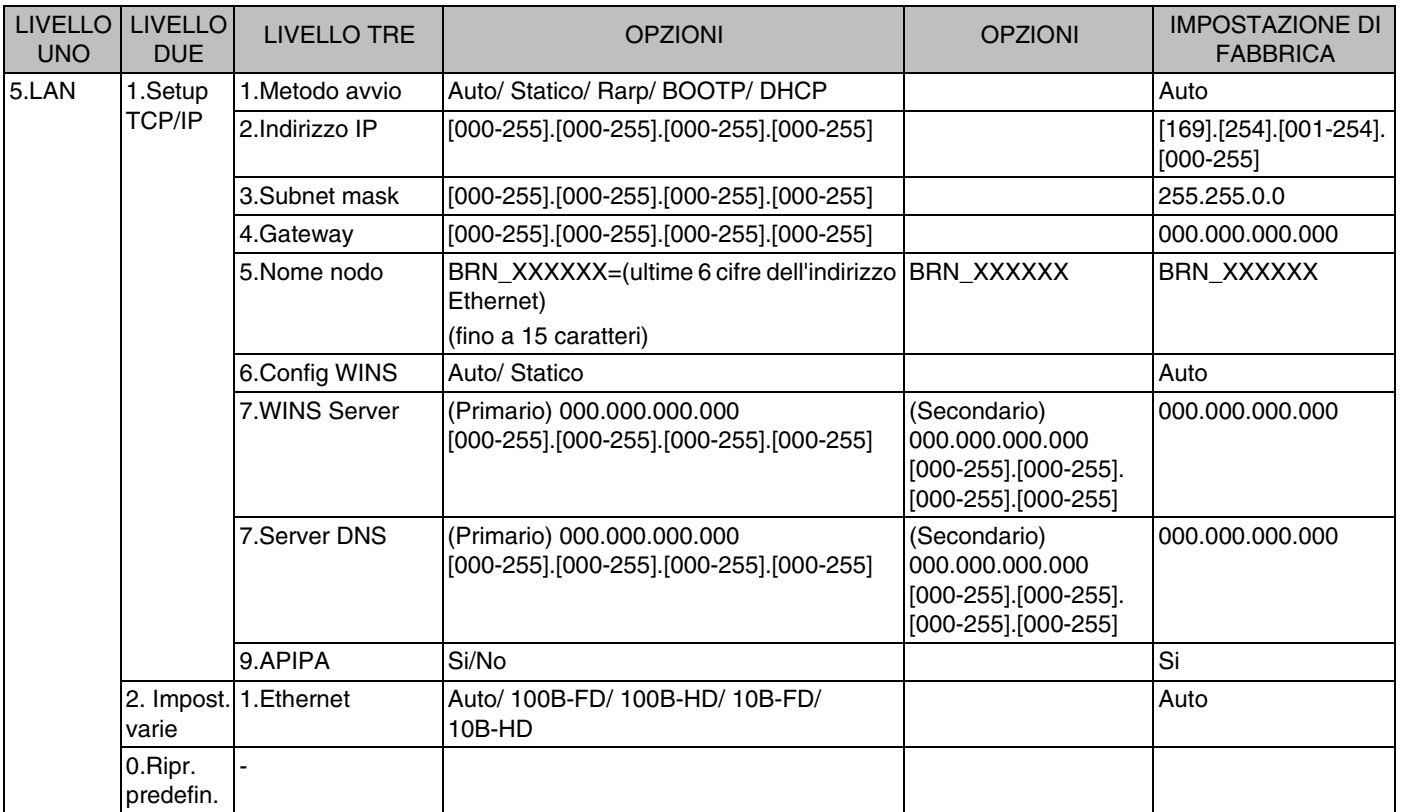

\*1: Le impostazioni predefinite per **Indirizzo IP** e **Subnet mask** potrebbero variare a seconda dell'impostazione **APIPA**.

### <span id="page-54-0"></span>A

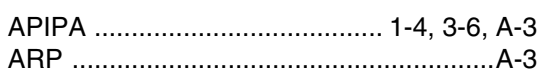

### $\overline{\mathbf{B}}$

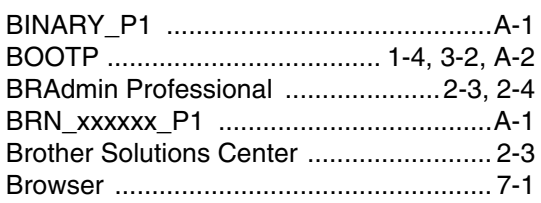

# $\overline{C}$

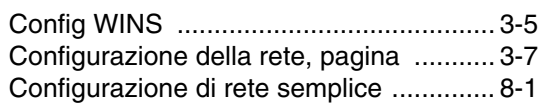

# $\mathbf D$

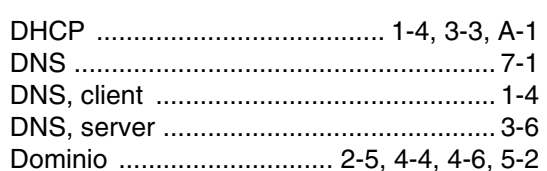

# E

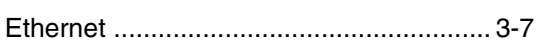

# G

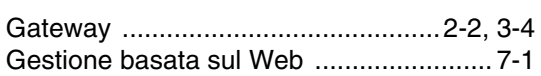

# H

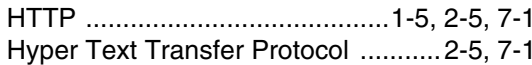

# Ï

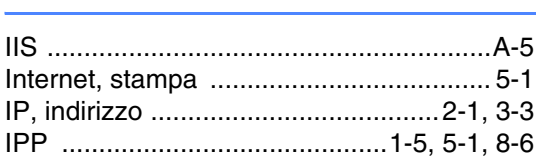

### L

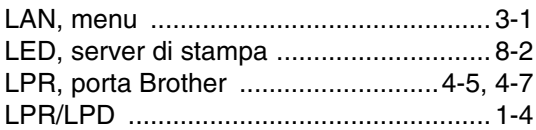

### M

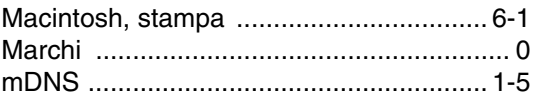

### N

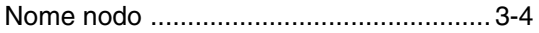

### P

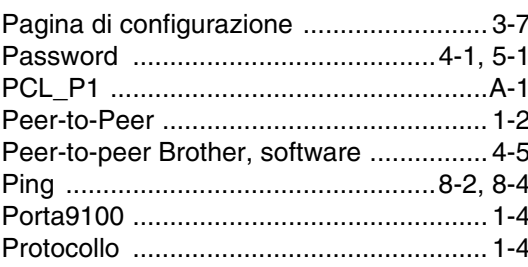

### $\overline{\mathbf{R}}$

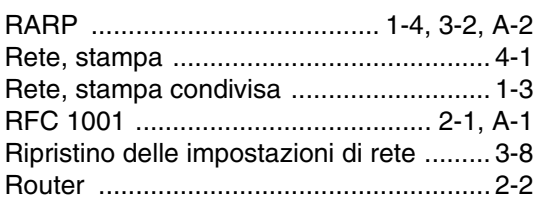

# S

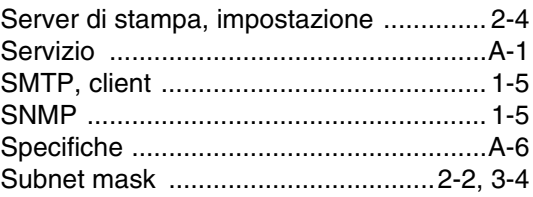

# $\overline{1}$

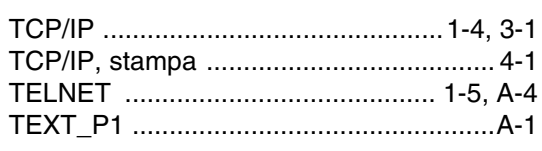

### $\mathbf V$

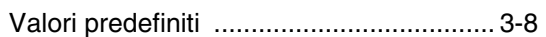

### W

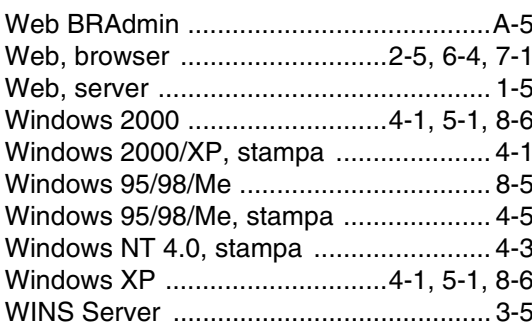